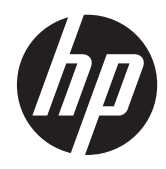

**Manual do Utilizador** 

© Copyright 2013 Hewlett-Packard Development Company, L.P.

Bluetooth é uma marca comercial, propriedade do respectivo proprietário e utilizada pela Hewlett-Packard Company sob licença. Microsoft e Windows são marcas comerciais registadas da Microsoft Corporation dos Estados Unidos. O logótipo SD é uma marca comercial do respectivo proprietário.

As informações contidas neste documento estão sujeitas a alterações sem aviso prévio. As únicas garantias que cobrem os produtos e serviços da HP são estabelecidas exclusivamente na documentação de garantia que os acompanha. Neste documento, nenhuma declaração deverá ser interpretada como a constituição de garantia adicional. A HP não se responsabiliza por erros técnicos e editoriais ou omissões neste documento.

Primeira edição: Julho de 2013

Número de peça do documento: 730501-131

#### **Aviso do produto**

Este manual descreve as funcionalidades comuns à maioria dos modelos. É possível que algumas funções não estejam disponíveis no seu computador.

#### **Termos de software**

Ao instalar, copiar, transferir, ou utilizar qualquer outro produto de software pré- -instalado neste computador, concorda em ficar sujeito aos termos do Contrato de Licença de Utilizador Final (EULA) da HP. Se não aceitar estes termos de licença, a única solução é devolver o produto integral sem ter sido utilizado (hardware e software) dentro de 14 dias, para ser reembolsado de acordo com a política de reembolso do local de compra.

Para quaisquer informações adicionais ou para solicitar o reembolso total do computador, contacte o ponto de venda local (o vendedor).

# Índice

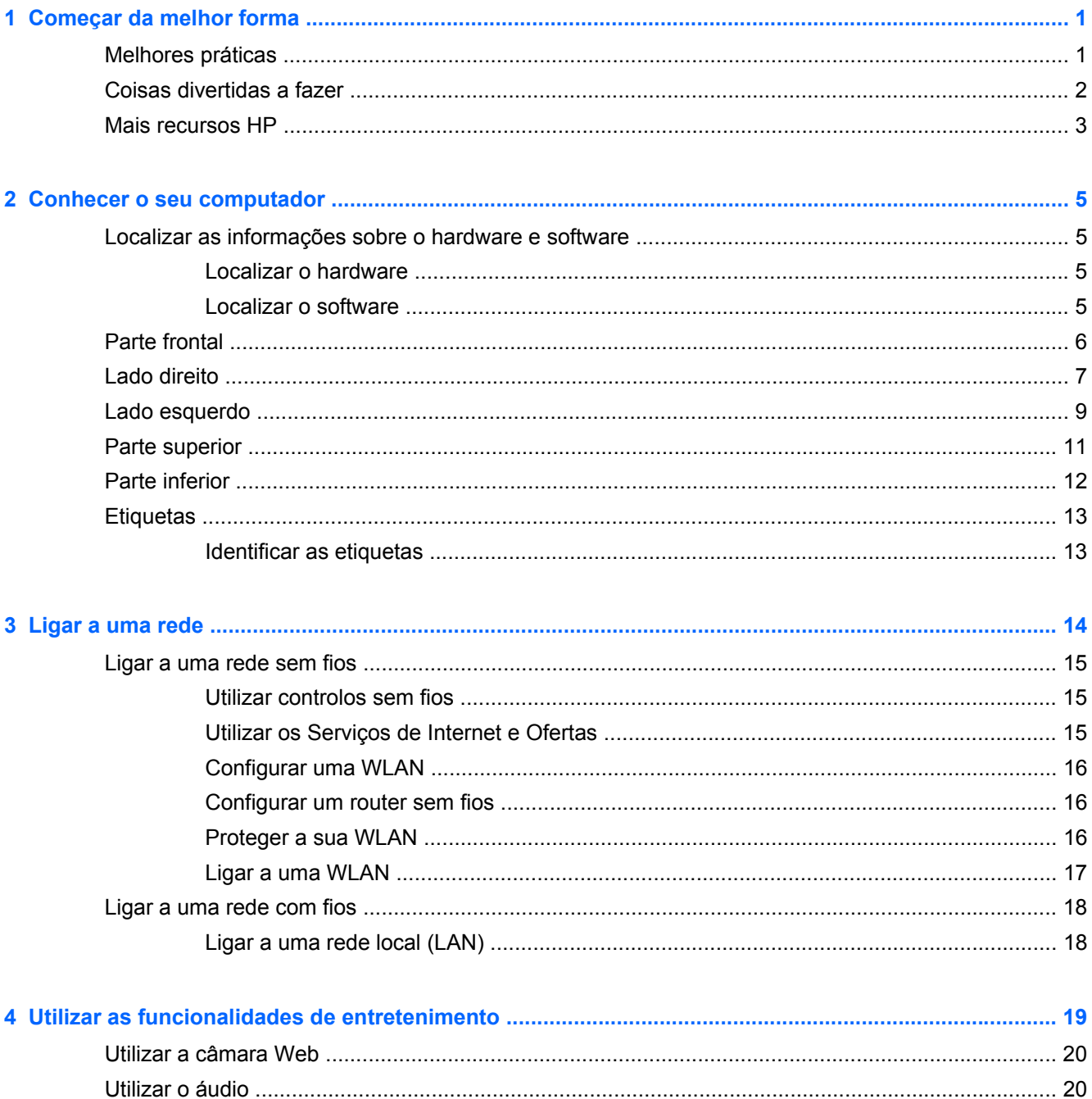

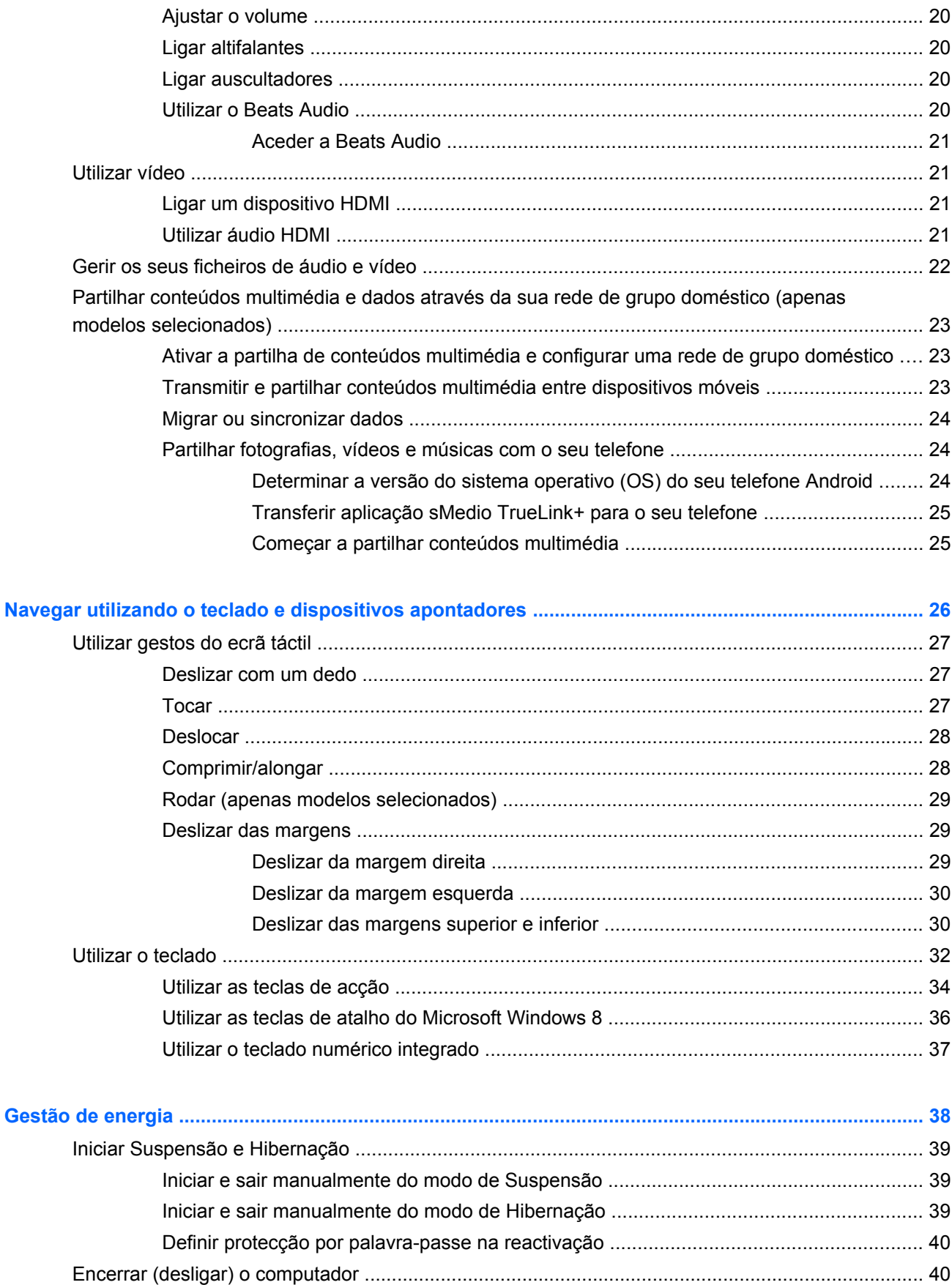

 $\bf{6}$ 

 $\overline{\mathbf{5}}$ 

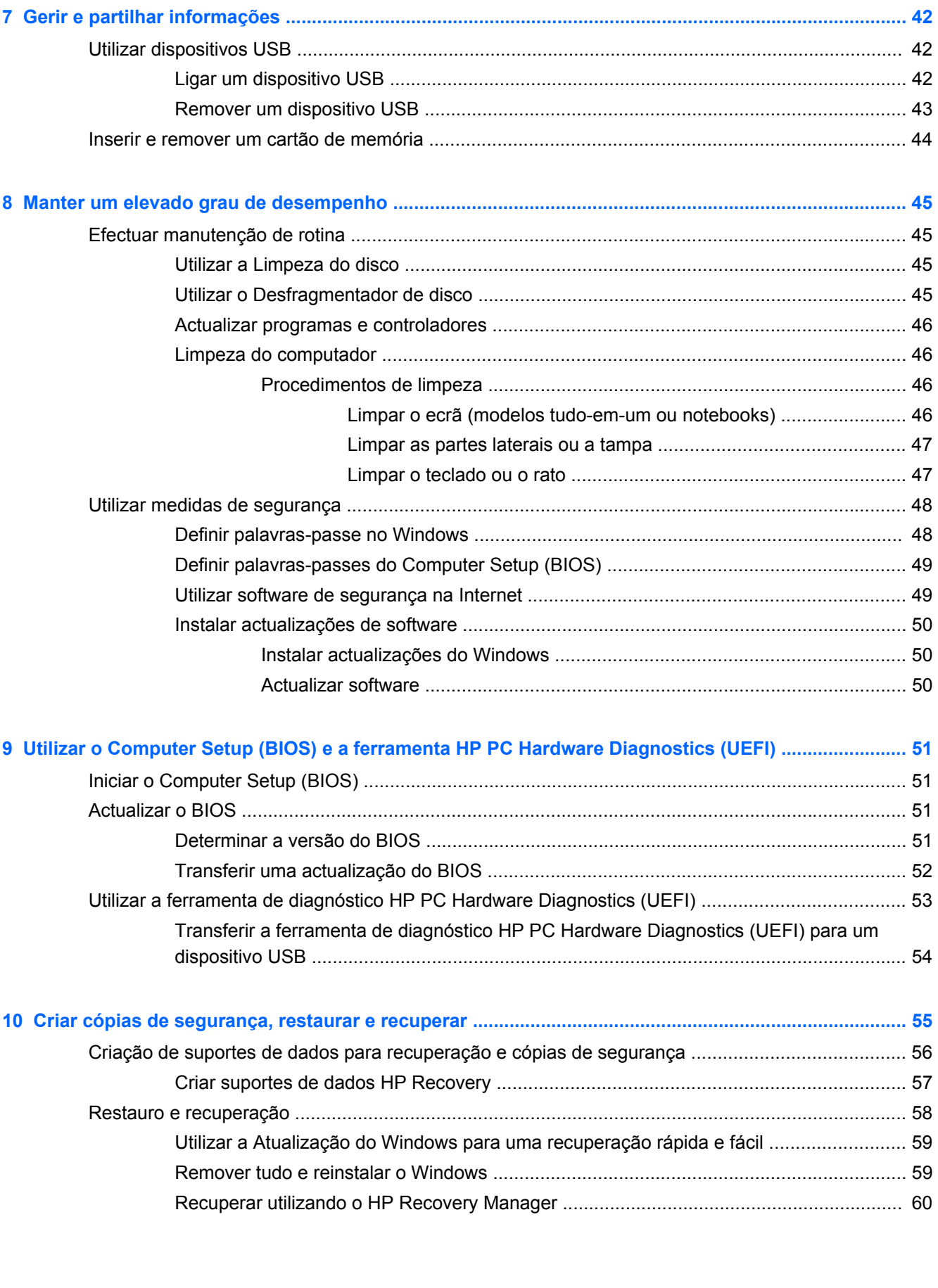

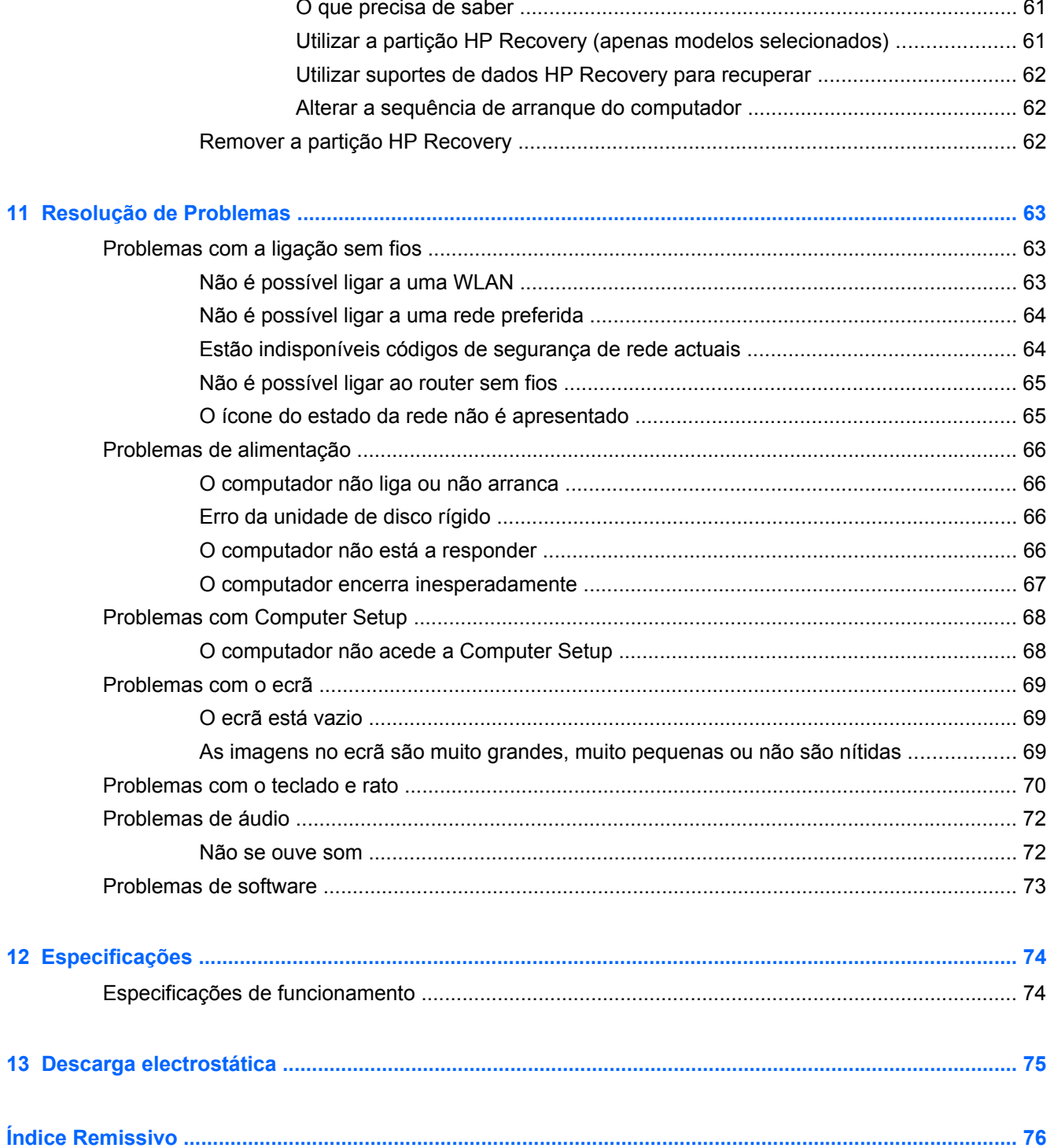

## <span id="page-6-0"></span>**1 Começar da melhor forma**

Este computador é uma ferramenta poderosa concebida para melhorar o seu trabalho e entretenimento. Para tirar o máximo partido do seu computador, leia este capítulo para conhecer as melhores práticas a adoptar após a configuração, coisas divertidas para fazer com o seu computador e onde obter mais recursos HP.

### **Melhores práticas**

Após configurar e registar o seu computador, recomendamos que siga os passos seguintes:

- Se ainda não o fez, ligue-o a uma rede com ou sem fios. Consulte detalhes em [Ligar a uma](#page-19-0) [rede na página 14.](#page-19-0)
- Familiarize-se com o hardware e software do computador. Para obter informações, aceda a [Conhecer o seu computador na página 5](#page-10-0) e [Utilizar as funcionalidades de entretenimento](#page-24-0) [na página 19.](#page-24-0)
- Efectue a cópia de segurança da unidade do seu disco rígido criando uma unidade de recuperação. Consulte [Criar cópias de segurança, restaurar e recuperar na página 55](#page-60-0).

## <span id="page-7-0"></span>**Coisas divertidas a fazer**

- Sabe que pode ver um vídeo do YouTube no computador. Mas sabia que também pode ligar o seu computador a uma caixa descodificadora ou a uma consola de jogos? Para obter mais informações, consulte [Ligar um dispositivo HDMI na página 21](#page-26-0).
- Sabe que pode ouvir música no computador, mas sabia que também pode ouvir rádio em directo no computador e ouvir programas de música ou de entrevistas de todo o mundo? Consulte [Utilizar o áudio na página 20](#page-25-0).
- Sinta a música da forma que o artista deseja, com graves intensos controlados e um som cristalino e puro. Consulte [Utilizar o Beats Audio na página 20.](#page-25-0)
- Utilize os gestos de toque do novo Windows 8 para um controlo uniforme de imagens e páginas de texto. Consulte [Utilizar gestos do ecrã táctil na página 27](#page-32-0).

## <span id="page-8-0"></span>**Mais recursos HP**

Já utilizou as *Instruções de configuração* para ligar o computador e localizar este manual. Para localizar recursos que fornecem detalhes do produto e informações sobre como realizar um procedimento, entre outros aspetos, utilize esta tabela.

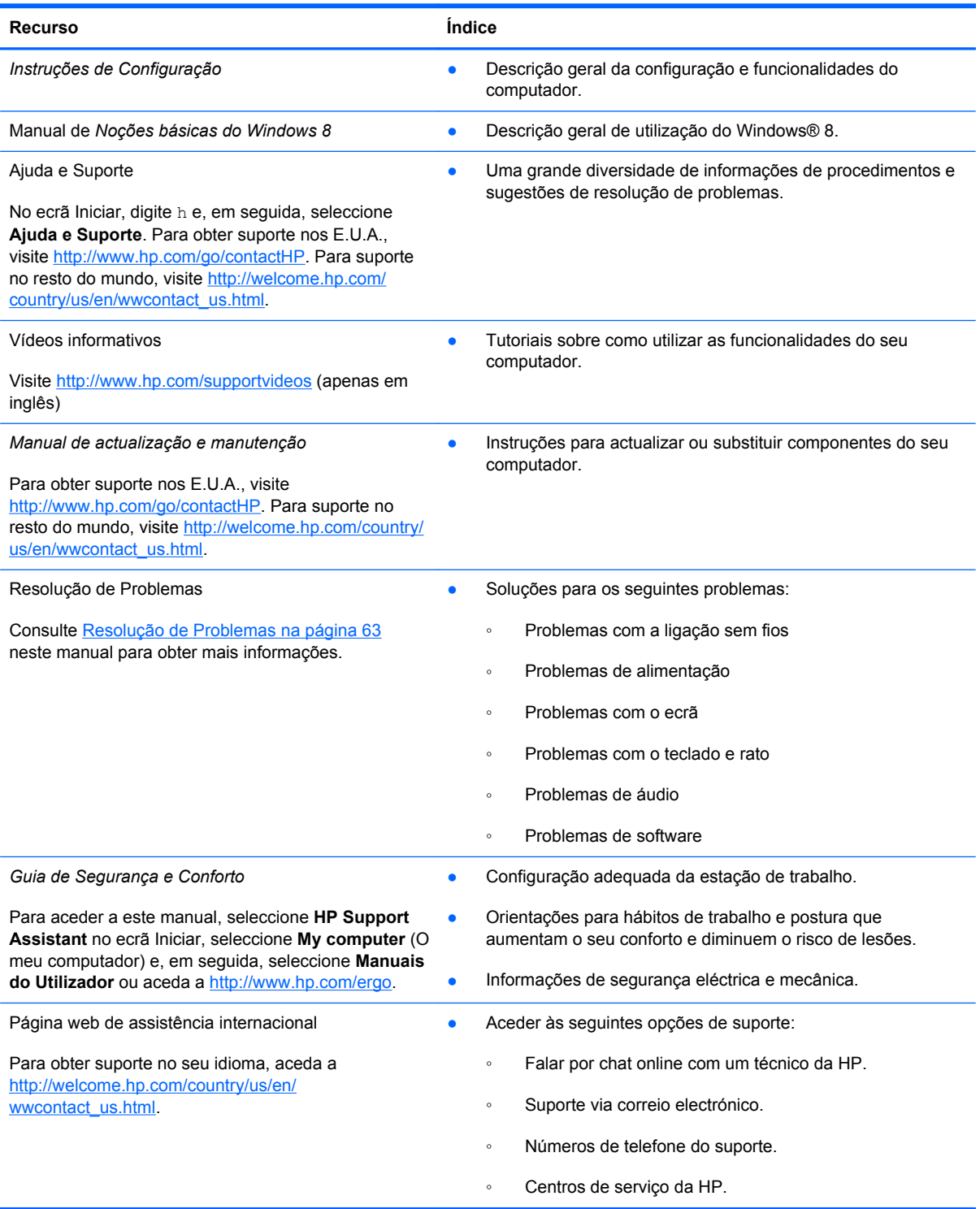

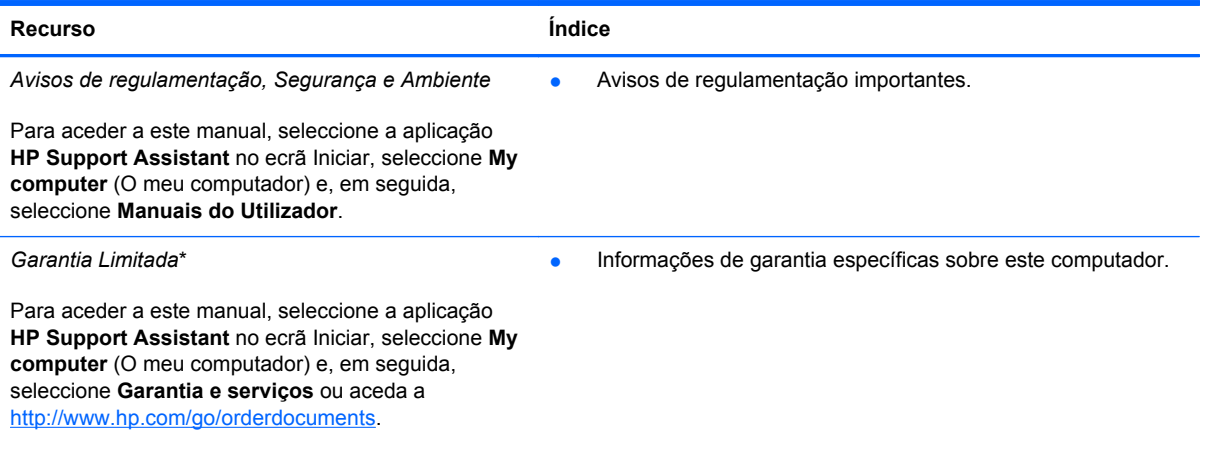

\*Pode encontrar a Garantia Limitada HP expressa aplicável ao seu produto nos manuais do utilizador no seu computador e/ ou no CD/DVD incluído na caixa. Em alguns países/regiões, a HP pode fornecer uma Garantia Limitada HP impressa na caixa. Nos países/regiões em que a garantia não seja fornecida no formato impresso, poderá solicitar uma cópia impressa em<http://www.hp.com/go/orderdocuments> ou por escrito para:

- **América do Norte**: Hewlett-Packard, MS POD, 11311 Chinden Blvd., Boise, ID 83714, EUA
- **Europa, Médio Oriente, África**: Hewlett-Packard, POD, Via G. Di Vittorio, 9, 20063, Cernusco s/Naviglio (MI), Itália
- **Ásia-Pacífico**: Hewlett-Packard, POD, P.O. Box 200, Alexandra Post Office, Singapura 911507

Quando solicitar uma cópia impressa da garantia, inclua o número do seu produto, o período de garantia (indicado na etiqueta de serviço), nome e endereço.

**IMPORTANTE:** NÃO devolver o seu produto HP aos endereços acima. Para obter suporte nos E.U.A., visite <http://www.hp.com/go/contactHP>. Para suporte no resto do mundo, visite [http://welcome.hp.com/country/us/en/](http://welcome.hp.com/country/us/en/wwcontact_us.html) [wwcontact\\_us.html.](http://welcome.hp.com/country/us/en/wwcontact_us.html)

## <span id="page-10-0"></span>**2 Conhecer o seu computador**

## **Localizar as informações sobre o hardware e software**

#### **Localizar o hardware**

Para saber qual o hardware instalado no seu computador:

- **1.** No ecrã Iniciar, digite c e, em seguida, seleccione **Painel de Controlo**.
- **2.** Seleccione **Sistema e Segurança** e, em seguida, na área de Sistema, clique em **Gestor de Dispositivos**.

É apresentada uma lista de todos os dispositivos instalados no seu computador.

#### **Localizar o software**

Para saber qual o software que está instalado no seu computador:

**1.** No ecrã Iniciar, clique com o botão direito do rato sem fios externo.

 $-$  ou  $-$ 

Deslize o dedo desde a parte superior do ecrã do computador.

**2.** Selecione o ícone **Todas as aplicações**.

## <span id="page-11-0"></span>**Parte frontal**

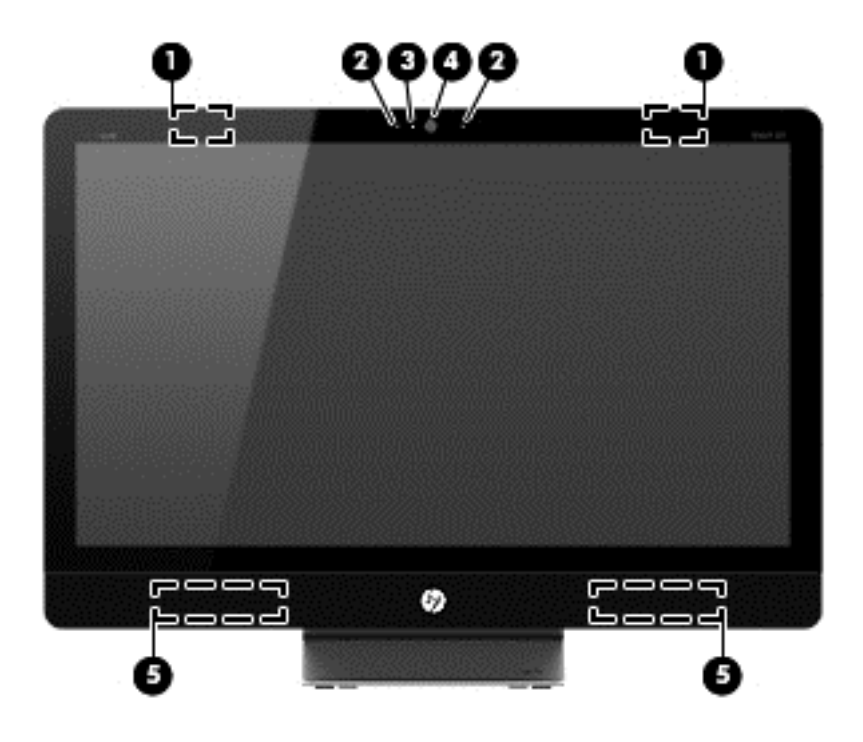

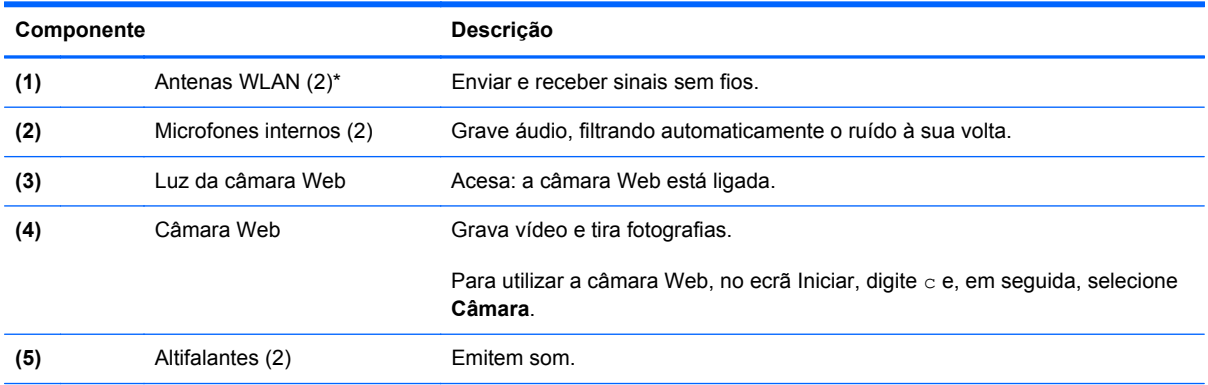

\*As antenas não estão visíveis no exterior do computador. Para uma transmissão ideal, mantenha as áreas imediatamente circundantes sem obstáculos. Para aceder a avisos de regulamentação sem fios, consulte a secção *Avisos de regulamentação, segurança e ambiente* que se aplicam ao seu país ou região. Estes avisos encontram-se em Ajuda e Suporte.

## <span id="page-12-0"></span>**Lado direito**

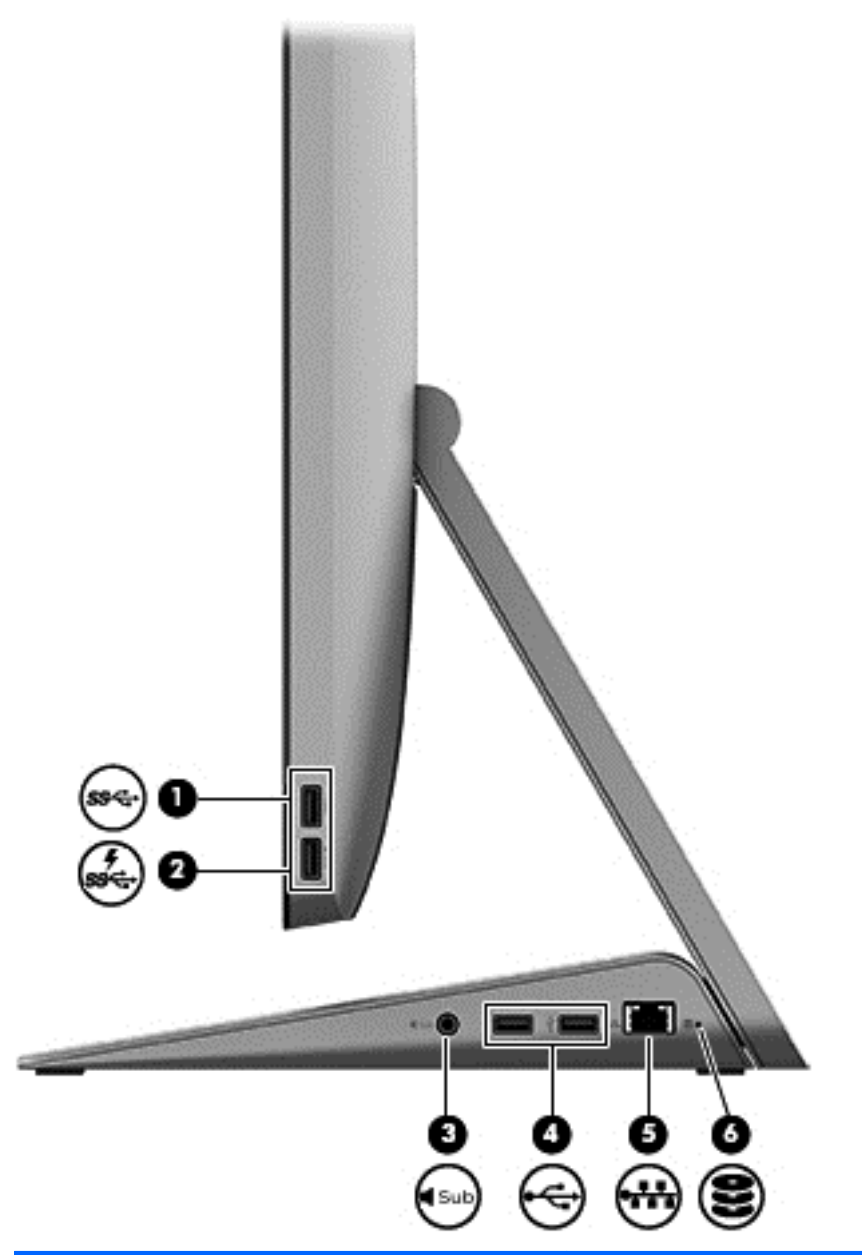

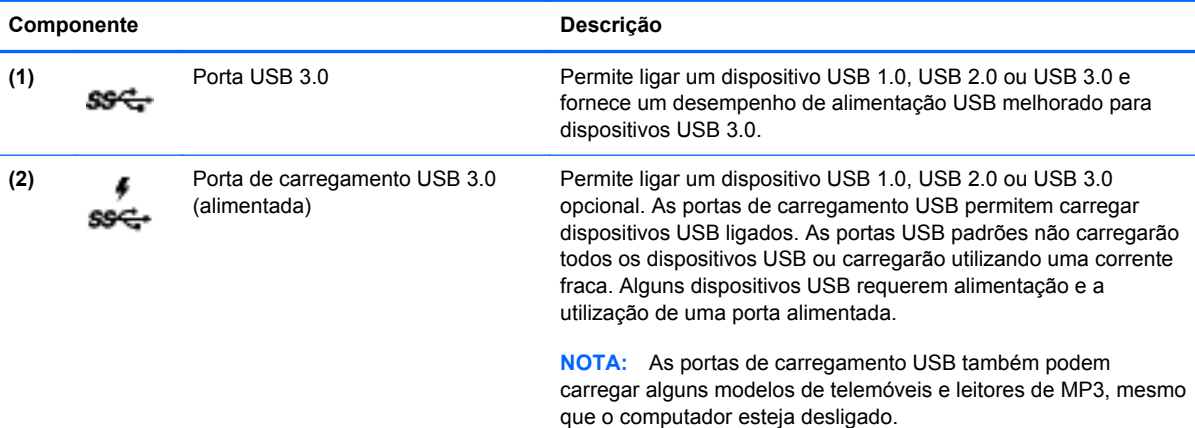

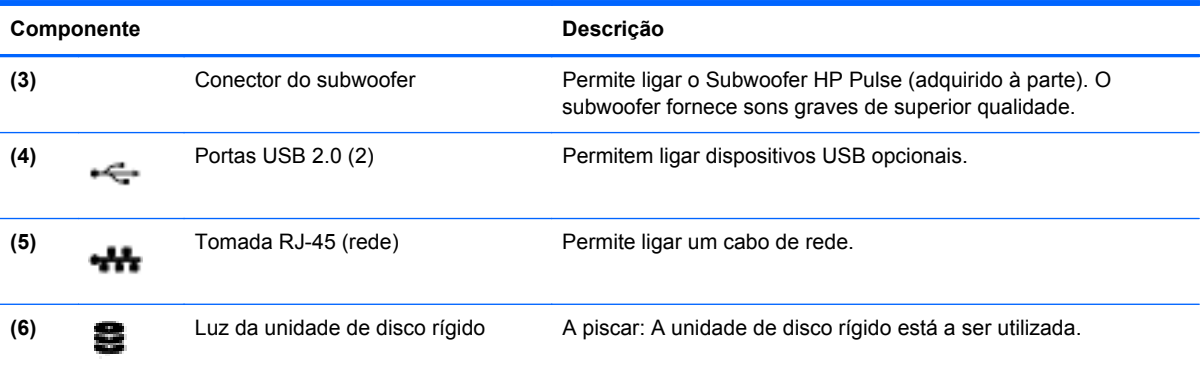

## <span id="page-14-0"></span>**Lado esquerdo**

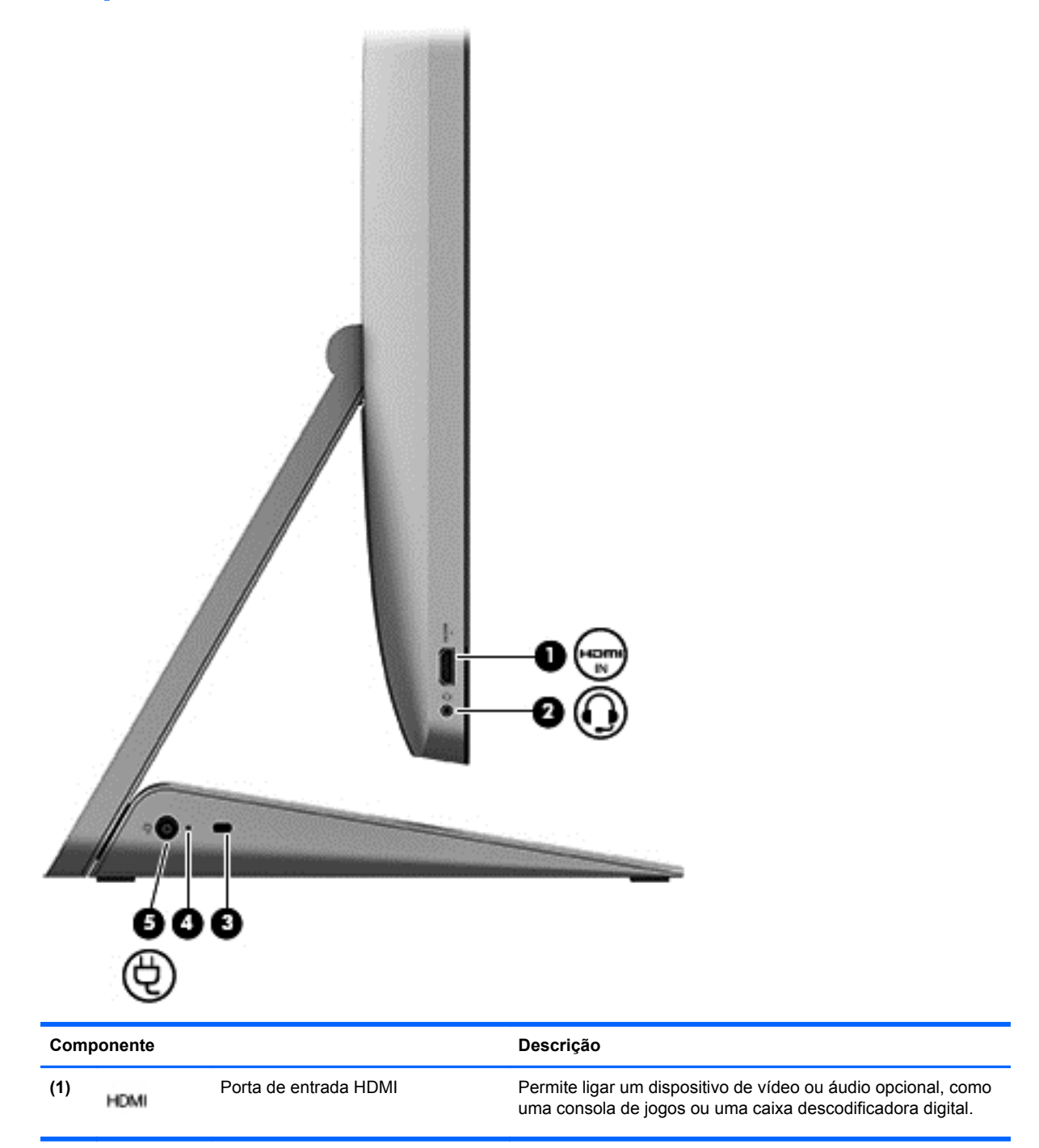

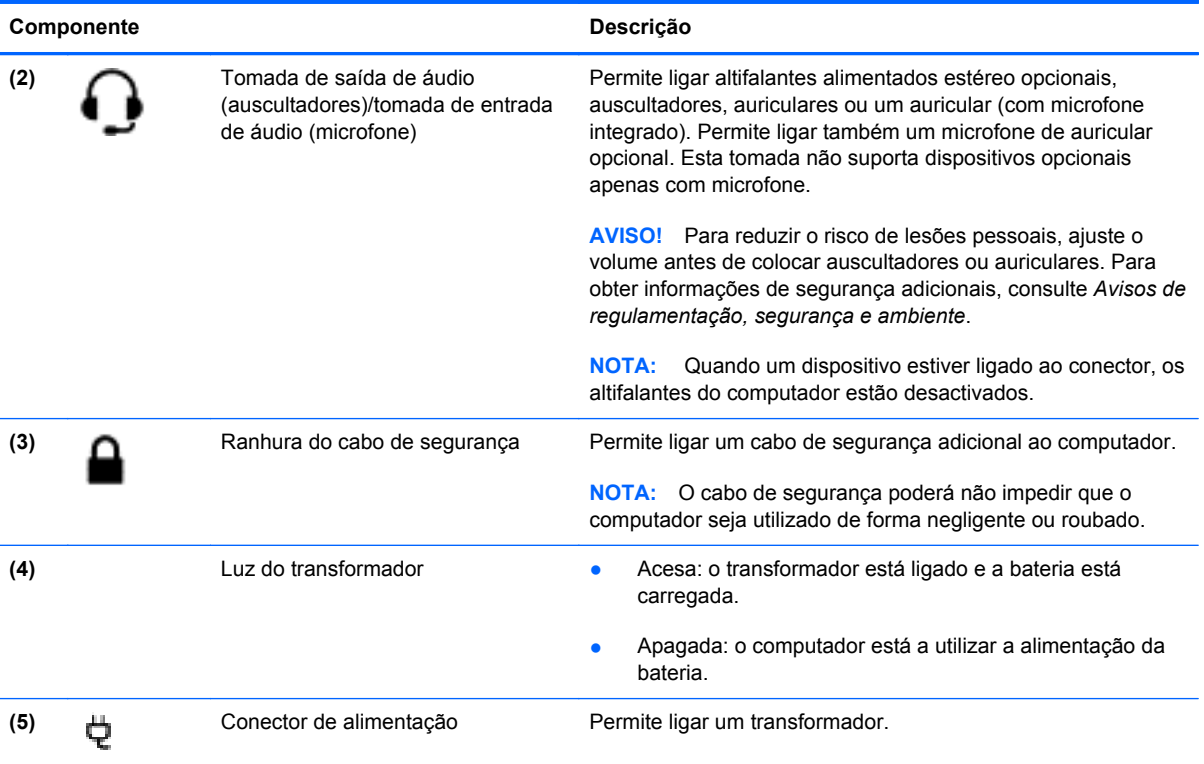

## <span id="page-16-0"></span>**Parte superior**

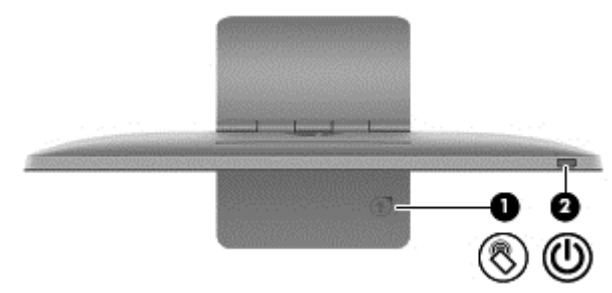

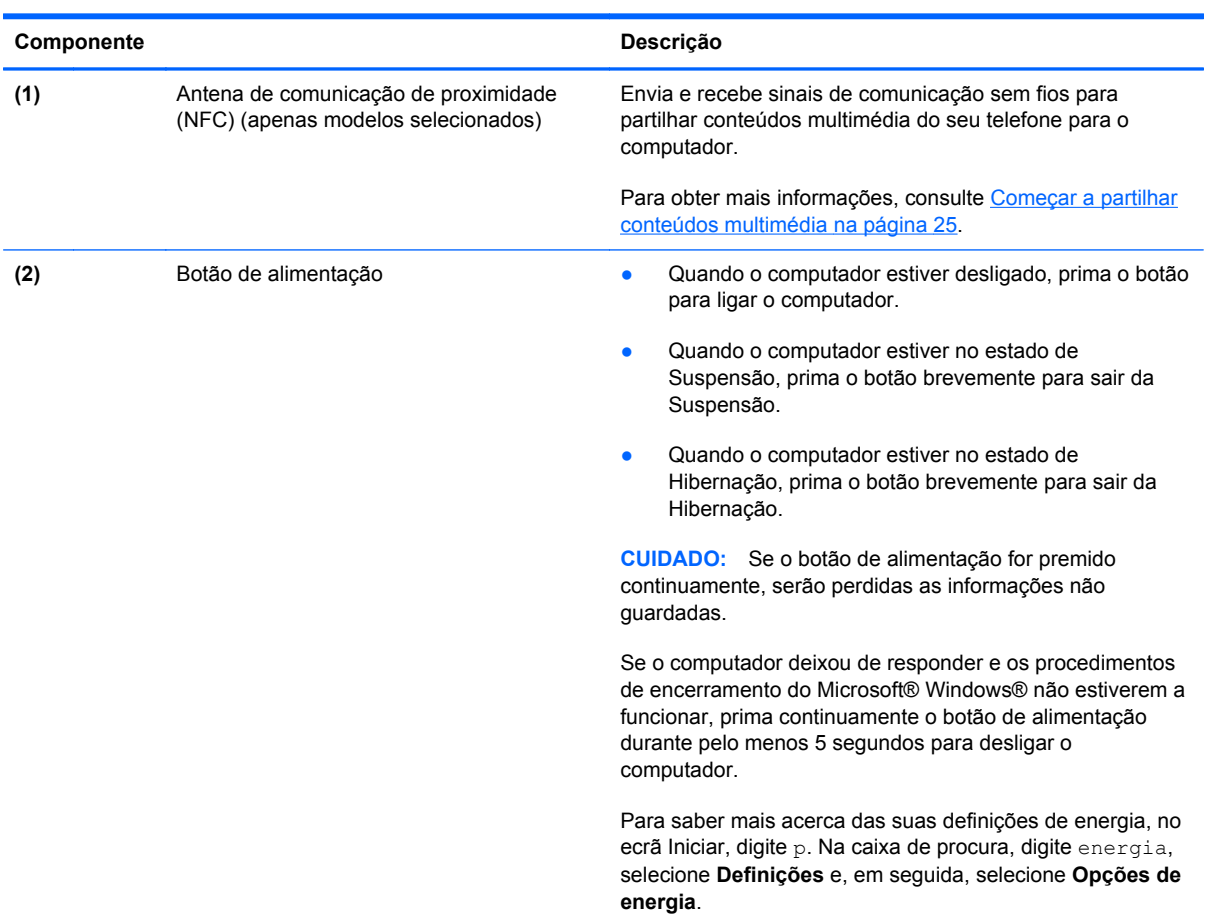

## <span id="page-17-0"></span>**Parte inferior**

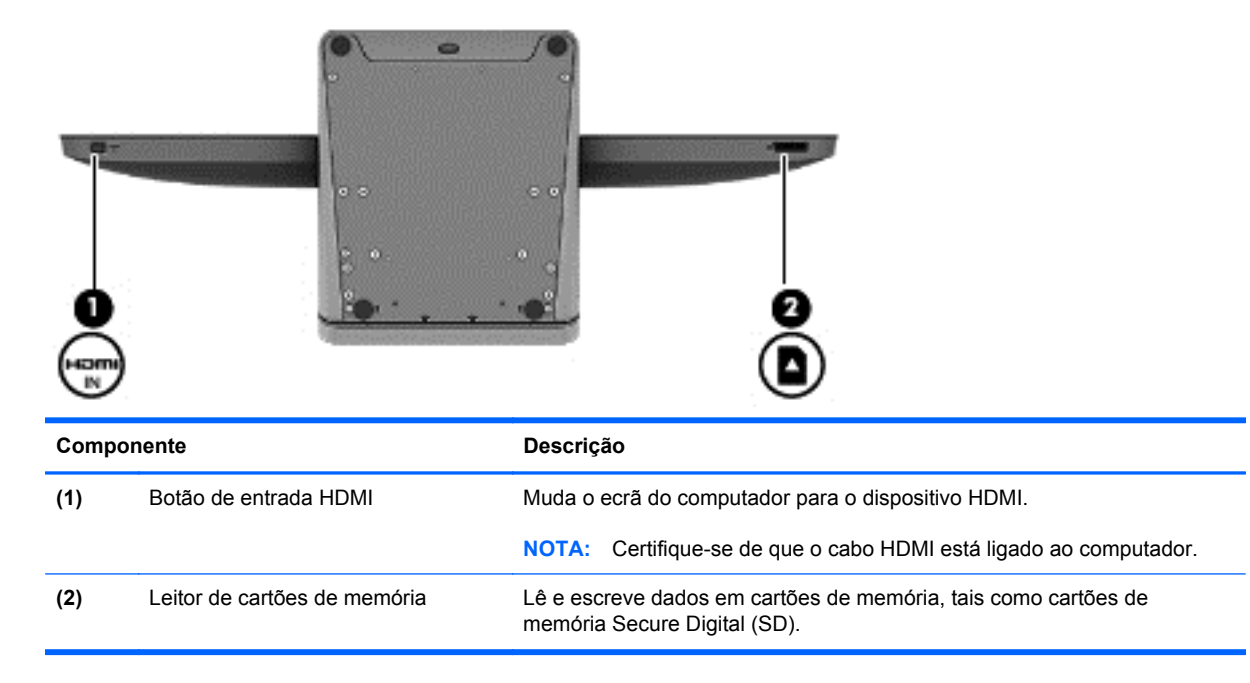

## <span id="page-18-0"></span>**Etiquetas**

#### **Identificar as etiquetas**

As etiquetas afixadas no computador contêm informações de que poderá necessitar para resolver problemas no sistema ou quando viajar com o computador para o estrangeiro. As etiquetas estão localizadas na parte inferior do suporte do computador.

- Etiqueta de serviço—Fornece informações importantes para identificar o seu computador. Ao contactar o suporte técnico, provavelmente ser-lhe-á pedido que indique o número de série, assim como o número do produto ou número do modelo. Localize estes números antes de contactar o suporte técnico.
- Etiqueta(s) de regulamentação—Fornece(m) informações de regulamentação sobre o computador.
- Etiqueta(s) de certificação da comunicação sem fios—Fornece(m) informações sobre dispositivos sem fios opcionais e as marcas de aprovação dos países ou regiões onde os dispositivos foram aprovados para utilização.

## <span id="page-19-0"></span>**3 Ligar a uma rede**

Poderá explorar o mundo e aceder a informações de milhões de Web sites utilizando o seu computador e uma ligação de rede com fios ou sem fios. Este capítulo irá ajudá-lo a ligar-se a esse mundo.

## <span id="page-20-0"></span>**Ligar a uma rede sem fios**

A tecnologia sem fios transfere informações através de ondas de rádio em vez de fios. O seu computador pode estar equipado com um ou mais dos seguintes dispositivos sem fios:

- Dispositivo de rede local sem fios (WLAN)—Liga o computador a redes de área local sem fios. Numa WLAN, o dispositivo móvel sem fios no seu computador comunica com um router sem fios ou ponto de acesso sem fios.
- Dispositivo Bluetooth®—Cria uma rede pessoal (PAN) para ligar a outros dispositivos compatíveis com Bluetooth, como computadores, telefones, impressoras, auscultadores, altifalantes e câmaras. Numa PAN, cada dispositivo comunica directamente com outros dispositivos e estes têm de estar relativamente próximos.

Para obter mais informações sobre a tecnologia sem fios, consulte as informações e as hiperligações de Web sites fornecidas em Ajuda e Suporte. No ecrã Iniciar, digite h e, em seguida, seleccione **Ajuda e Suporte**.

#### **Utilizar controlos sem fios**

O Centro de Rede e Partilha permite-lhe configurar uma ligação ou rede, ligar a uma rede e diagnosticar e reparar problemas de rede.

Para utilizar o Centro de Rede e Partilha:

- **1.** No ecrã Iniciar, digite c e, em seguida, seleccione **Painel de Controlo**.
- **2.** Seleccione **Rede e Internet** e, em seguida, seleccione **Centro de Rede e Partilha**.

Para obter mais informações, aceda a Ajuda e Suporte. No ecrã Iniciar, digite h e, em seguida, seleccione **Ajuda e Suporte**.

#### **Utilizar os Serviços de Internet e Ofertas**

Quando estiver a configurar o acesso à Internet em sua casa, deverá criar uma conta juntos dos Serviços de Internet e Ofertas (ISP). Para contratar os serviços de um fornecedor de serviços de Internet e adquirir um modem, contacte um ISP local. O ISP irá ajudá-lo a instalar o modem, a instalar um cabo de rede para ligar o seu router sem fios ao modem e a testar a ligação ao fornecedor de serviços de Internet.

**NOTA:** O seu ISP irá fornecer-lhe uma ID do utilizador e palavra-passe para utilizar no acesso à Internet. Grave esta informação e guarde-a num local seguro.

#### <span id="page-21-0"></span>**Configurar uma WLAN**

Para configurar uma WLAN e ligar à Internet, necessita do equipamento seguinte:

- Um modem de banda larga (DSL ou cabo) **(1)** e um serviço de Internet de alta velocidade adquiridos junto dos Serviços de Internet e Ofertas
- Um router sem fios (2) (adquirido separadamente)

**NOTA:** Alguns modems têm um router sem fios integrado. Verifique junto do seu ISP para determinar que tipo de modem possui.

● Um computador sem fios **(3)**

A ilustração em baixo apresenta um exemplo de uma instalação de rede sem fios ligada à Internet.

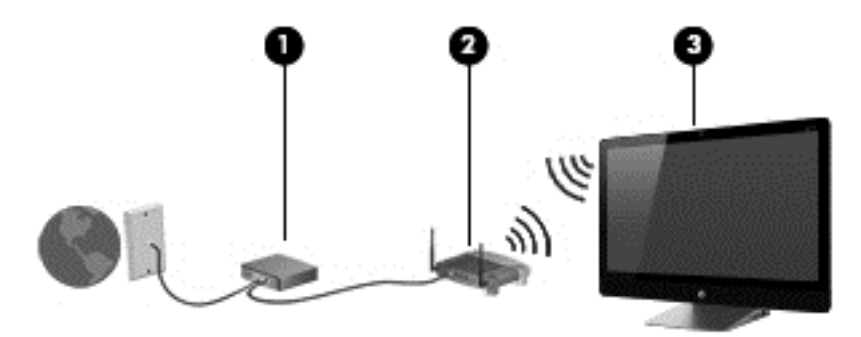

Podem ser ligados computadores adicionais sem fios e com fios para aumentar o tamanho da sua rede doméstica.

Para ajudar na instalação da sua WLAN, consulte as informações fornecidas pelo fabricante do seu router ou ISP.

#### **Configurar um router sem fios**

Para ajudar na configuração de um router sem fios, consulte as informações fornecidas pelo fabricante do seu router ou ISP.

NOTA: Recomenda-se que ligue inicialmente o seu computador sem fios ao router utilizando o cabo de rede fornecido com o router. Quando o computador se ligar à Internet com sucesso, desligue o cabo e aceda à Internet através da sua rede sem fios.

#### **Proteger a sua WLAN**

Ao configurar uma WLAN ou ligar-se a uma WLAN existente, active sempre as funcionalidades de segurança para proteger a sua rede de acesso não autorizado.

<span id="page-22-0"></span>Os sinais de rádio da comunicação sem fios deslocam fora da rede, por isso, é possível que outros dispositivos de WLAN captem sinais desprotegidos. Deve tomar as seguintes precauções para proteger a sua WLAN:

Utilize uma firewall.

Uma firewall verifica e solicita informações enviadas para a sua rede. Em seguida, elimina qualquer item suspeito. As firewalls estão disponíveis tanto em software como hardware. Algumas redes utilizam uma combinação dos dois tipos.

Utilize encriptação sem fios.

A encriptação sem fios utiliza definições de segurança para encriptar e desencriptar informações que são transmitidas pela rede. Para obter mais informações, aceda a Ajuda e Suporte. No ecrã Iniciar, digite h e, em seguida, seleccione **Ajuda e Suporte**.

#### **Ligar a uma WLAN**

Para ligar a uma WLAN, siga estes passos:

- **1.** Certifique-se de que o dispositivo de WLAN no seu computador está ligado.
- **2.** No ecrã Iniciar, aponte para o canto superior ou inferior direito do ecrã para visualizar os atalhos.
- **3.** Seleccione **Definições** e, em seguida, clique no ícone do estado da rede.
- **4.** Seleccione uma WLAN a partir da lista.
- **5.** Clique em **Ligar**.

Se a WLAN for uma WLAN com segurança activada, é-lhe solicitada a introdução de um código de segurança. Introduza o código e, em seguida, clique em **OK** para concluir a ligação.

- NOTA: Se não estiver listada qualquer WLAN, poderá estar fora do alcance do router sem fios ou do ponto de acesso.
- **NOTA:** Se não visualizar a WLAN a que se pretende ligar, no ambiente de trabalho do Windows, clique com o botão direito do rato no ícone do estado da rede e, em seguida, seleccione **Abrir Centro de Rede e Partilha**. Clique em **Configurar uma nova ligação ou rede**. É apresentada uma lista de opções, permitindo-lhe procurar manualmente e ligar a uma rede ou criar uma nova ligação de rede.

Depois de efectuada a ligação, coloque o ponteiro sobre o ícone do estado da rede na área de notificação, na extremidade direita da barra de tarefas, para verificar o nome e estado da ligação.

**NOTA:** O alcance funcional (o alcance dos sinais da comunicação sem fios) depende da implementação da WLAN, fabricante do router e interferência de outros dispositivos electrónicos ou barreiras estruturais como paredes e pavimentos.

## <span id="page-23-0"></span>**Ligar a uma rede com fios**

**AVISO!** Para reduzir o risco de choque eléctrico, incêndio ou danos do equipamento, não ligue um cabo de modem ou cabo de telefone a uma tomada RJ-45 (rede).

#### **Ligar a uma rede local (LAN)**

Utilize uma ligação LAN se pretender ligar o computador directamente a um router em sua casa (em vez de trabalhar sem fios) ou se pretender ligar a uma rede existente no escritório.

Ligar a uma LAN requer um cabo (rede) RJ-45 de 8 pinos.

Para ligar o cabo de rede, siga estes passos:

- **1.** Ligue o cabo de rede à tomada de rede **(1)** no computador.
- **2.** Ligue a outra extremidade do cabo de rede à tomada de rede na parede **(2)** ou ao router.
- **NOTA:** Se o cabo de rede tiver um circuito de supressão de ruído **(3)**, que impede interferências da recepção de TV e rádio, oriente a extremidade do cabo com o circuito na direcção do computador.

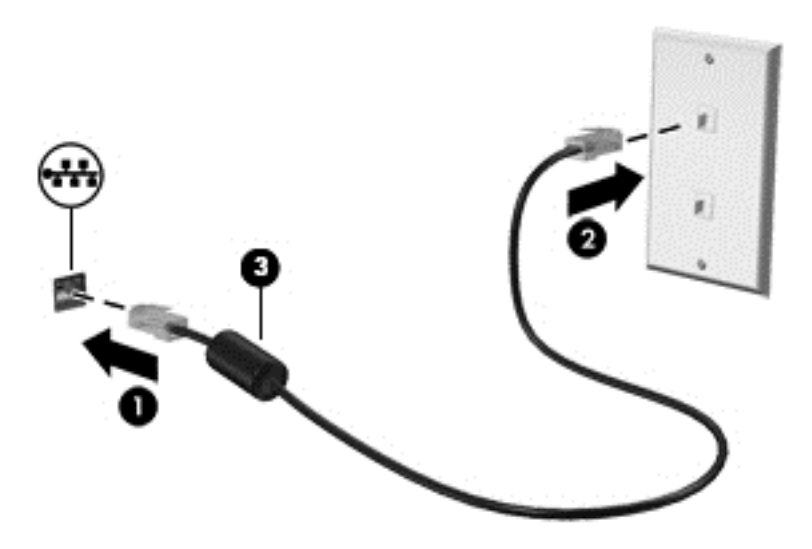

## <span id="page-24-0"></span>**4 Utilizar as funcionalidades de entretenimento**

Utilize o seu computador HP como um hub de entretenimento para socializar através da câmara Web, aprecie e faça a gestão da sua música e transfira e veja filmes. Ou, para fazer do seu computador um centro de entretenimento ainda mais poderoso, ligue dispositivos externos como altifalantes, auscultadores ou uma consola de jogos.

## <span id="page-25-0"></span>**Utilizar a câmara Web**

O seu computador tem uma câmara Web integrada, uma poderosa ferramenta de rede social que lhe permite comunicar de perto com amigos e colegas, estejam eles na porta ao lado ou do outro lado do mundo. Com a câmara Web, pode transmitir vídeo com o software de mensagens instantâneas, capturar e partilhar vídeo e tirar fotografias.

**▲** Para iniciar a câmara Web, no ecrã Iniciar, digite c, e, em seguida, seleccione **Câmara**.

Para obter informações sobre como utilizar a câmara Web, aceda a Ajuda e Suporte. No ecrã Iniciar, digite h e, em seguida, seleccione **Ajuda e Suporte**.

### **Utilizar o áudio**

No seu computador HP, pode reproduzir CDs de música, transferir e ouvir música, efectuar a transmissão de conteúdo áudio da web (incluindo rádio), gravar áudio ou efectuar misturas de áudio e vídeo para criar ficheiros multimédia. Para melhorar o prazer de ouvir, ligue altifalantes externos ou auscultadores.

#### **Ajustar o volume**

- **1.** No ecrã Iniciar, aponte para o canto superior ou inferior direito do ecrã para visualizar os atalhos.
- **2.** Seleccione **Definições** e, em seguida, clique no ícone de altifalante.
- **3.** Ajuste o cursor para aumentar ou diminuir o volume.

**NOTA:** Pode também ajustar o volume com as teclas de volume do teclado sem fios externo. Para obter mais informações, consulte [Utilizar as teclas de acção na página 34](#page-39-0).

#### **Ligar altifalantes**

Pode ligar altifalantes com fios ao seu computador ligando-os a uma porta USB no seu computador.

Para ligar altifalantes *sem fios* ao seu computador, siga as instruções do fabricante do dispositivo. Antes de ligar altifalantes, baixe o volume.

#### **Ligar auscultadores**

Pode ligar auscultadores com fios à tomada de saída de áudio (auscultadores)/entrada de áudio (microfone) do computador.

Para ligar auscultadores *sem fios* ao computador, siga as instruções do fabricante do dispositivo.

AVISO! Para reduzir o risco de danos físicos, ajuste o volume antes de colocar os auscultadores, os auriculares ou um auricular. Para obter informações de segurança adicionais, consulte os *Avisos de Regulamentação, Segurança e Ambiente*.

#### **Utilizar o Beats Audio**

Pode experimentar o som Beats Audio através dos altifalantes internos do computador ou através de auscultadores Beats Audio ligados à tomada de saída de áudio (auscultadores)/tomada de entrada de áudio (microfone).

#### <span id="page-26-0"></span>**Aceder a Beats Audio**

Utilize o Beats Audio Control Panel (Painel de Controlo de Beats Audio) para visualizar e controlar manualmente as definições de áudio e de graves.

**▲** Para abrir o Beats Audio Control Panel (Painel de Controlo de Beats Audio), no ecrã Iniciar, digite c, seleccione **Painel de Controlo**, seleccione **Hardware e Som** e, em seguida, seleccione **Painel de Controlo de Beats Audio**.

### **Utilizar vídeo**

O seu computador HP é um dispositivo de vídeo poderoso que permite ver vídeo em transmissão em fluxo de vídeos dos seus Web sites favoritos e transferir vídeos e filmes para ver no seu computador sem necessitar de estar ligado a uma rede.

#### **Ligar um dispositivo HDMI**

**NOTA:** Para ligar um dispositivo HDMI ao seu computador, necessita de um cabo HDMI, vendido separadamente.

Pode ligar dispositivos de alta definição ao seu computador, como uma consola de jogos ou uma caixa descodificadora digital.

**1.** Ligue uma extremidade do cabo HDMI à porta HDMI-in no computador.

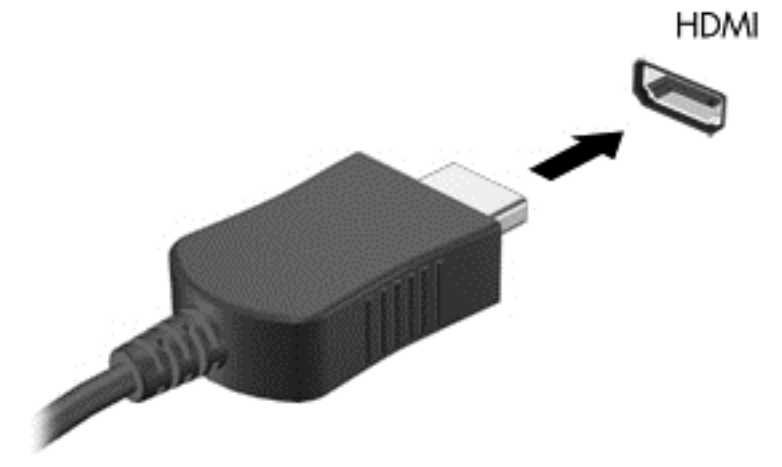

- **2.** Ligue a outra extremidade do cabo ao dispositivo.
- **3.** Se o ecrã do computador não mudar automaticamente, prima o botão de entrada HDMI para mudar o ecrã do computador com o dispositivo HDMI.
- **4.** Para selecionar as várias opções, utilize as teclas enter, retorno, seta para cima ou seta para baixo.

#### **Utilizar áudio HDMI**

HDMI é a única interface de vídeo que suporta vídeo *e* áudio de alta definição. Os controlos HDMI destinam-se apenas a controlar as definições do dispositivo ligado a essa mesma porta e não

<span id="page-27-0"></span>quaisquer outros dispositivos multimédia no sistema. Quando um dispositivo é ligado à porta HDMI, o volume de som do computador é colocado em silêncio.

### **Gerir os seus ficheiros de áudio e vídeo**

O CyberLink MediaSuite ajuda a gerir e editar as suas colecções de fotografias e vídeo.

**▲** Para abrir o CyberLink MediaSuite, no ecrã Iniciar, digite c e, em seguida, seleccione **CyberLink MediaSuite**.

Para obter mais informações sobre como utilizar o CyberLink MediaSuite, consulte a Ajuda de Software.

## <span id="page-28-0"></span>**Partilhar conteúdos multimédia e dados através da sua rede de grupo doméstico (apenas modelos selecionados)**

O seu computador possui funcionalidades avançadas que lhe permitem ligar dispositivos móveis e trocar fotografias, ficheiros, dados, músicas ou vídeos. Através de hardware de comunicação de proximidade (NFC) e do software sMedio 360 na sua rede de grupo doméstico, pode aceder com o seu smartphone Android com capacidade para NFC ao seu computador e partilhar informações sem fios entre os dois dispositivos.

**IMPORTANTE:** O sMedio funciona nos sistemas operativos Windows 8 e Windows 7. Pode utilizar o sMedio no seu computador e também noutros dispositivos, desde que estejam na mesma rede de grupo doméstico.

O sMedio permite-lhe:

- **Transmitir e partilhar conteúdos multimédia** entre dispositivos móveis sem fios com o sMedio.
- **Migrar e sincronizar dados** entre dois computadores numa rede de grupo doméstico com fios ou sem fios com o sMedio TrueSync.
- **Aceder com o seu telefone ao seu computador** para partilhar fotografias, vídeos e músicas entre o telefone e o computador com o sMedio TrueLink+.

**NOTA:** Para explorar todas as funcionalidades disponíveis do sMedio, vá até ao Ambiente de trabalho do Windows e clique no ícone **sMedio TrueSync** na barra de tarefas. Clique em **Saber mais** no ecrã Iniciar sessão/Criar conta.

#### **Ativar a partilha de conteúdos multimédia e configurar uma rede de grupo doméstico**

Antes de começar a utilizar o software sMedio, deve certificar-se de que todos os seus computadores e dispositivos móveis estão na mesma rede de grupo doméstico e que a partilha de conteúdos multimédia está ativada.

- **1.** Para ativar a partilha de conteúdos multimédia:
	- **a.** No ecrã Iniciar, aponte para o canto superior ou inferior direito do ecrã para visualizar os atalhos.
	- **b.** Selecione **Definições** e, em seguida, clique no ícone do estado da rede.
	- **c.** Clique com o botão direito do rato na rede à qual está ligado e, em seguida, selecione a caixa de verificação para ativar a partilha.
- **2.** No ecrã Iniciar, clique em **sMedio** e depois em **Tutorial** para obter informações sobre como configurar uma rede de grupo doméstico.

#### **Transmitir e partilhar conteúdos multimédia entre dispositivos móveis**

Para transmitir e partilhar conteúdos multimédia sem fios de um dispositivo para outro, os seus computadores e dispositivos móveis têm de estar na mesma rede de grupo doméstico e a partilha de

<span id="page-29-0"></span>conteúdos multimédia ativada em todos os dispositivos. Para obter mais informações, consulte [Ativar](#page-28-0) [a partilha de conteúdos multimédia e configurar uma rede de grupo doméstico na página 23.](#page-28-0)

**▲** Para transmitir conteúdos multimédia sem fios entre dispositivos, no ecrã Iniciar selecione o sMedio 360.

 $-$  ou  $-$ 

No ecrã Iniciar, escreva s e, em seguida, selecione **sMedio 360** na lista de aplicações.

#### **Migrar ou sincronizar dados**

Com o sMedio TrueSync, pode sincronizar e aceder aos seus ficheiros a partir de vários computadores ligados à mesma rede de grupo doméstico. Também pode migrar ficheiros de um computador para outro. Para obter mais informações sobre como configurar uma rede de grupo doméstico, consulte [Ativar a partilha de conteúdos multimédia e configurar uma rede de grupo](#page-28-0) [doméstico na página 23](#page-28-0).

- **1.** A partir do Ambiente de trabalho do Windows, clique no ícone **sMedio TrueSync** na barra de tarefas.
- **2.** Siga as instruções apresentadas no ecrã para configurar as suas pastas que serão utilizadas para migrar e sincronizar informações.

**SUGESTÃO:** Também será orientado ao longo do processo de configuração de computadores adicionais para criar a relação de sincronização.

#### **Partilhar fotografias, vídeos e músicas com o seu telefone**

O sMedio TrueLink+ permite-lhe reproduzir, transmitir e partilhar fotografias, vídeos e músicas entre o seu computador e o smartphone Android com capacidade para NFC. O seu computador e o telefone devem estar na mesma rede de grupo doméstico. Para obter mais informações sobre como configurar uma rede de grupo doméstico, consulte [Ativar a partilha de conteúdos multimédia e](#page-28-0) [configurar uma rede de grupo doméstico na página 23.](#page-28-0)

**SUGESTÃO:** Para obter ajuda na ligação do telefone à sua rede de grupo doméstico, consulte as instruções do fabricante do telefone.

Antes de poder começar a partilhar conteúdos multimédia, deve fazer o seguinte:

- **1.** Determine a versão do sistema operativo do seu telefone Android.
- **2.** Transfira a aplicação gratuita para o seu telefone.
- **3.** Partilhe conteúdos multimédia entre os seus dispositivos.

#### **Determinar a versão do sistema operativo (OS) do seu telefone Android**

O seu telefone deve ter um sistema operativo Android 4.0 ou superior. Consulte as instruções do fabricante do telefone para conhecer as respetivas capacidades de ligação NFC.

Para determinar a versão do sistema operativo:

- **1.** No seu telefone, vá até ao ecrã **Definições** e toque em **Acerca do telefone**.
- **2.** Toque em **Versão do Android**.

#### <span id="page-30-0"></span>**Transferir aplicação sMedio TrueLink+ para o seu telefone**

Transfira a aplicação sMedio TrueLink+ para o seu telefone para partilhar fotografias, vídeos e músicas sem fios entre o seu smartphone Android 4.0 com capacidade para NFC e o seu computador. Esta aplicação grátis está disponível na loja de aplicações Google Play.

**▲** Clique no ícone **Tutorial** no ecrã principal do sMedio para ver instruções sobre como transferir e utilizar esta aplicação.

#### **Começar a partilhar conteúdos multimédia**

Aceda com o seu telefone ao computador para começar a partilhar conteúdos multimédia.

**NOTA:** De modo a partilhar conteúdos multimédia entre o telefone e o computador, os conteúdos multimédia devem estar num formato compatível com outros dispositivos de rede.

- **1.** No seu telefone, abra a aplicação **sMedio 360 TrueLink+** toque em **My Devices** (Os meus dispositivos) e, em seguida, toque em **My Mobile** (O meu telemóvel).
- **2.** Deslize o dedo para a esquerda ou direita para encontrar músicas, vídeos ou fotografias.
- **3.** Abra o item que pretende partilhar.
- **4.** Toque em qualquer parte do seu telefone na etiqueta NFC na parte superior do computador.
- **5.** Aparecerá a mensagem **Touch to Beam** (Toque para transmitir) no ecrã do telefone. Prima continuamente o item que está a partilhar durante alguns segundos.
- **6.** Ao fim de alguns segundos, ser-lhe-á pedido, no seu computador, que transfira, copie ou cancele o ficheiro.

Consoante a sua escolha, o ficheiro começará a ser movido para a pasta correta no computador.

## <span id="page-31-0"></span>**5 Navegar utilizando o teclado e dispositivos apontadores**

O seu computador inclui um teclado sem fios externo e um rato sem fios externo para uma navegação fácil. Depois de remover as patilhas da bateria dos acessórios, estes dispositivos são emparelhados automaticamente com o computador.

NOTA: O receptor sem fios está pré-instalado na porta USB dedicada na parte inferior do suporte do computador. Se tiver quaisquer problemas com os acessórios sem fios, retire o receptor da porta USB e, em seguida, volte a ligá-lo. Para obter informações adicionais, consulte [Problemas com o](#page-75-0) [teclado e rato na página 70](#page-75-0).

## <span id="page-32-0"></span>**Utilizar gestos do ecrã táctil**

Um computador de ecrã táctil permite-lhe controlar itens no ecrã diretamente com os dedos.

**SUGESTÃO:** Nos computadores de ecrã táctil, pode realizar os gestos no ecrã ou utilizar o teclado e o rato.

#### **Deslizar com um dedo**

O deslizar com um dedo é utilizado sobretudo para dispor ou navegar através de listas e páginas, mas também pode utilizá-lo para outras interações, tais como mover um objeto.

Para deslocar o ecrã, deslize ligeiramente um dedo no ecrã na direção pretendida.

**NOTA:** Quando são apresentadas muitas aplicações no ecrã Iniciar, pode deslizar o dedo para mover o ecrã para a esquerda ou direita.

Para arrastar, prima continuamente um objeto e em seguida arraste-o para movê-lo.

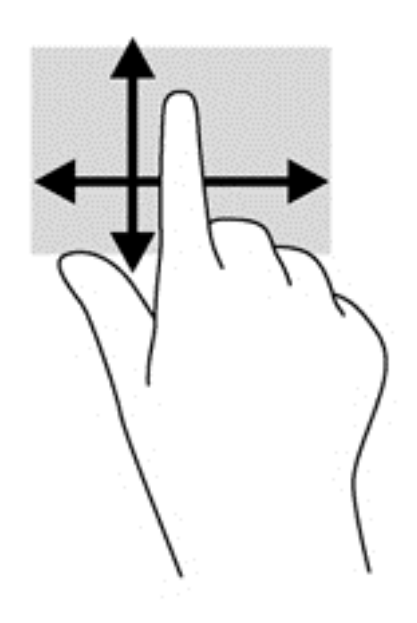

#### **Tocar**

Para fazer uma seleção no ecrã, utilize a função de toque.

Utilize um dedo para tocar num objeto no ecrã a fim de fazer uma seleção. Toque duas vezes num item para abri-lo.

<span id="page-33-0"></span>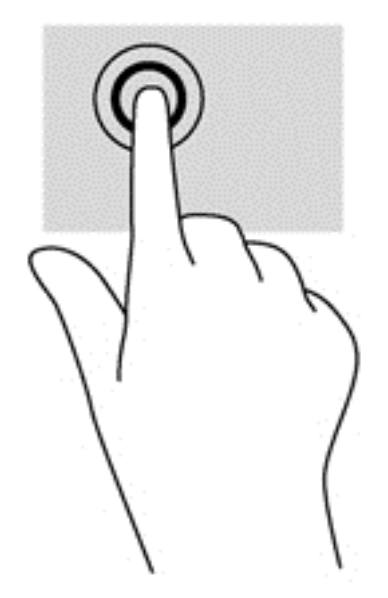

#### **Deslocar**

O deslocamento é útil para mover o ponteiro para cima, para baixo ou para os lados numa página ou imagem.

Coloque dois dedos no ecrã e arraste-os num movimento para cima, para baixo, para a esquerda ou para a direita.

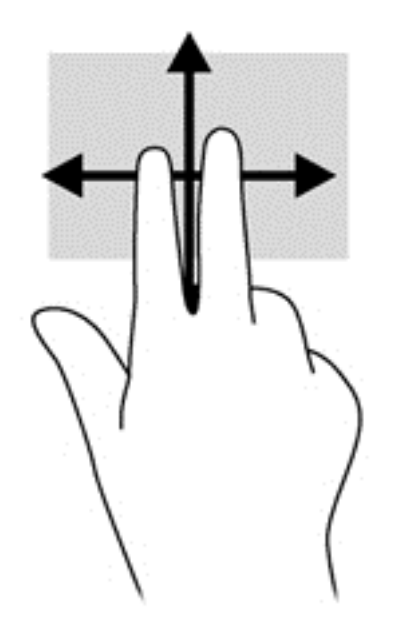

#### **Comprimir/alongar**

Os gestos de comprimir e alongar permitem-lhe ampliar ou reduzir imagens ou texto.

- Para ampliar, coloque dois dedos juntos no ecrã e em seguida afaste-os.
- Para reduzir, coloque dois dedos afastados no ecrã e em seguida junte-os.

<span id="page-34-0"></span>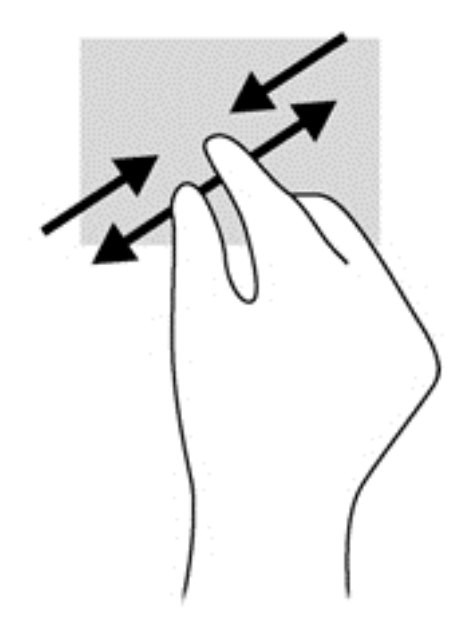

#### **Rodar (apenas modelos selecionados)**

A rotação permite-lhe rodar itens, tais como fotografias.

Ancore o indicador da sua mão esquerda no objeto que pretende rodar. Com a mão direita, deslize o indicador num movimento de varrimento das 12 para as 3 horas. Para inverter a rotação, mova o indicador direito da posição das 3 horas para a posição das 12 horas.

**EX NOTA:** A rotação destina-se a aplicações específicas nas quais é possível manipular um objeto ou uma imagem. A rotação poderá não funcionar com todas as aplicações.

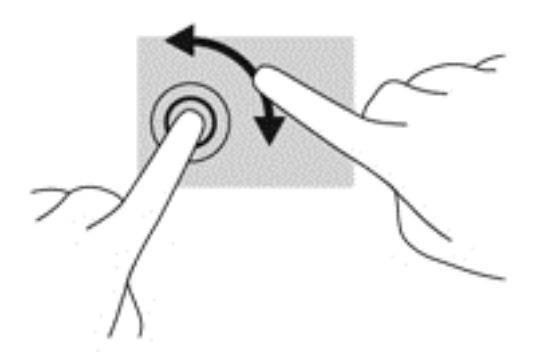

#### **Deslizar das margens**

Utilize o gesto de deslizar das margens para realizar tarefas como alterar definições e localizar ou utilizar aplicações.

#### **Deslizar da margem direita**

O gesto de deslizar da margem direita revela os atalhos, que lhe permitem procurar, partilhar, iniciar aplicações, aceder a dispositivos ou alterar definições.

Deslize suavemente o dedo a partir da margem direita para o interior do ecrã a fim de revelar os atalhos.

<span id="page-35-0"></span>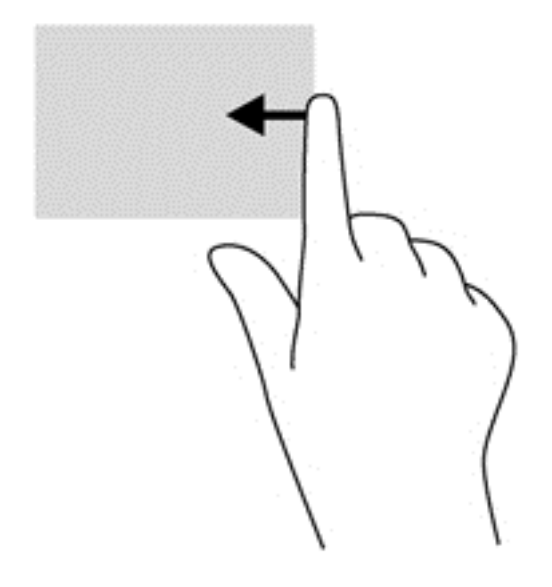

#### **Deslizar da margem esquerda**

O gesto de deslizar da margem esquerda revela as suas aplicações abertas, para que possa alternar rapidamente entre elas.

● Deslize suavemente o dedo no sentido interior a partir da margem esquerda do ecrã para alternar entre aplicações. Sem levantar o dedo, deslize de volta para a margem esquerda para revelar todas as aplicações abertas.

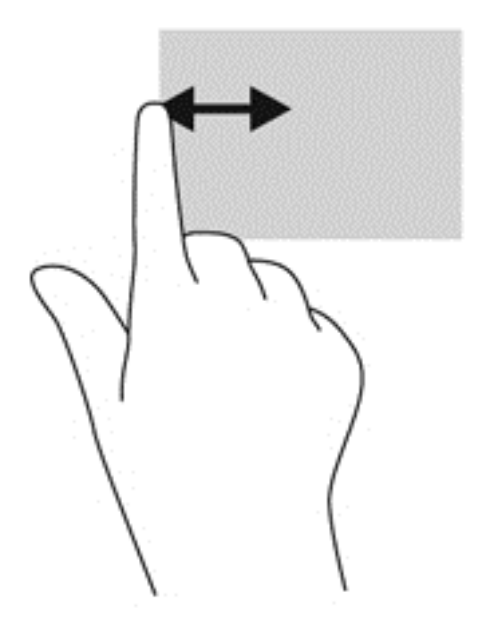

#### **Deslizar das margens superior e inferior**

O gesto de deslizar da margem superior ou inferior permite-lhe abrir uma lista das aplicações disponíveis no seu computador.

**1.** No ecrã Iniciar do Windows, deslize suavemente o dedo desde a margem superior ou inferior para o centro do ecrã.
**2.** Toque em **Todas as aplicações** para ver as aplicações disponíveis.

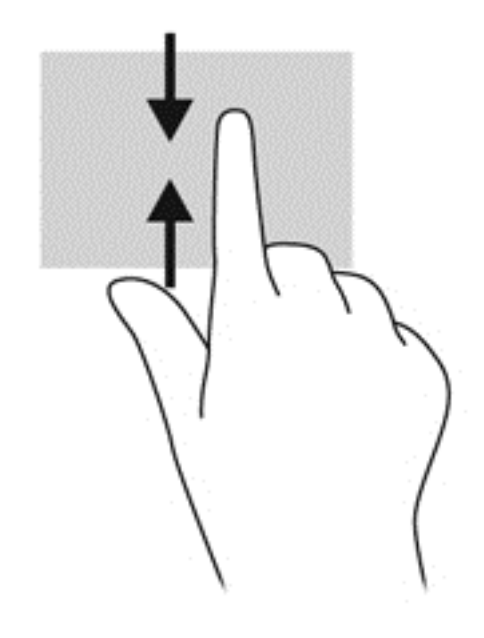

# **Utilizar o teclado**

Com o teclado, pode escrever para selecionar itens e realizar as mesmas funções que executa com os gestos de toque. O teclado também lhe permite utilizar teclas de ação para realizar funções específicas.

**A:** SUGESTÃO: A tecla com o logótipo do Windows :: no teclado permite-lhe voltar rapidamente ao ecrã Iniciar do computador a partir de uma aplicação aberta ou do Ambiente de trabalho do Windows. Quando prime novamente a tecla com o logótipo do Windows, volta ao ecrã anterior.

**NOTA:** Dependendo do país ou região, o seu teclado poderá ter teclas e funções no teclado diferentes das abordadas nesta secção.

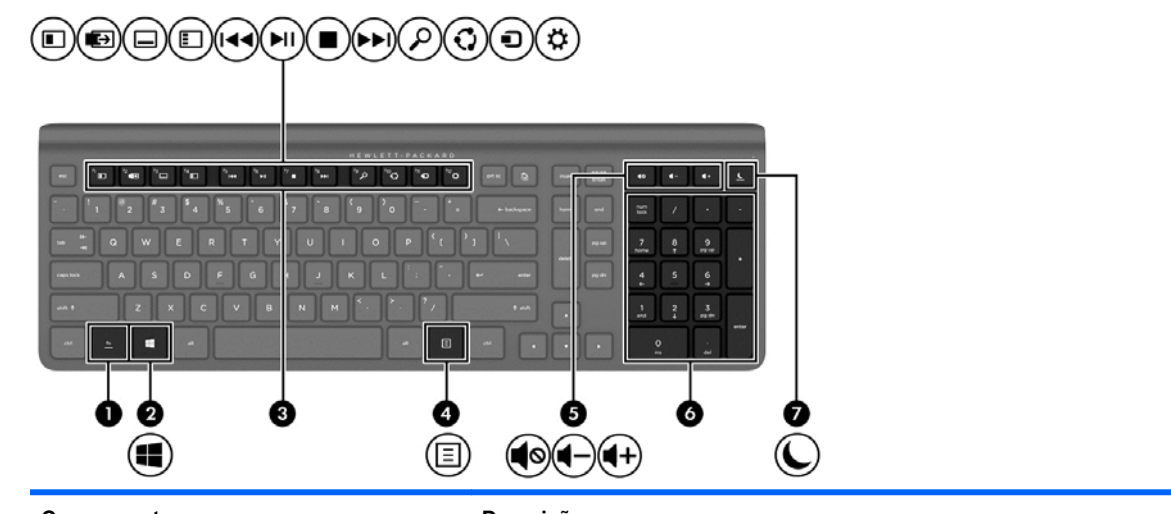

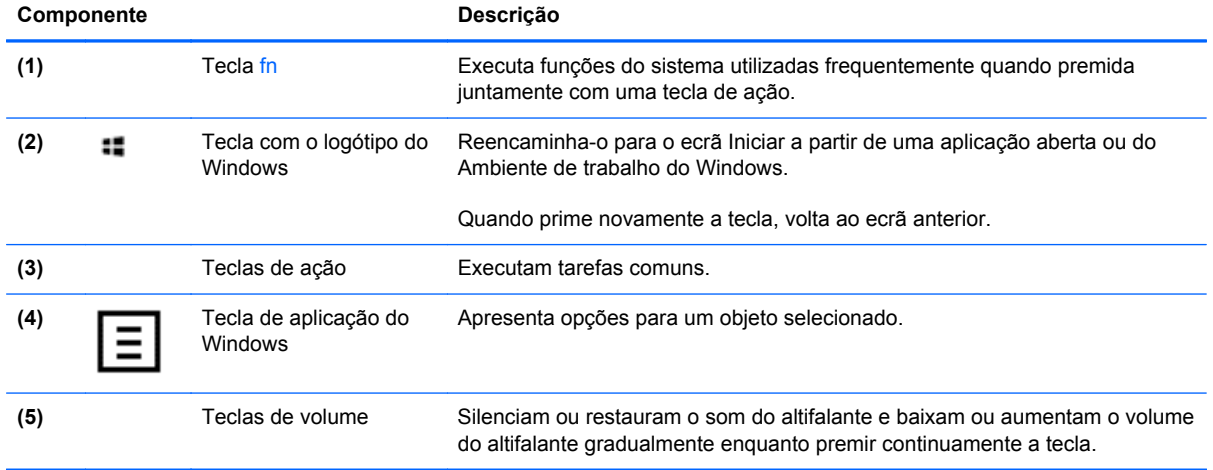

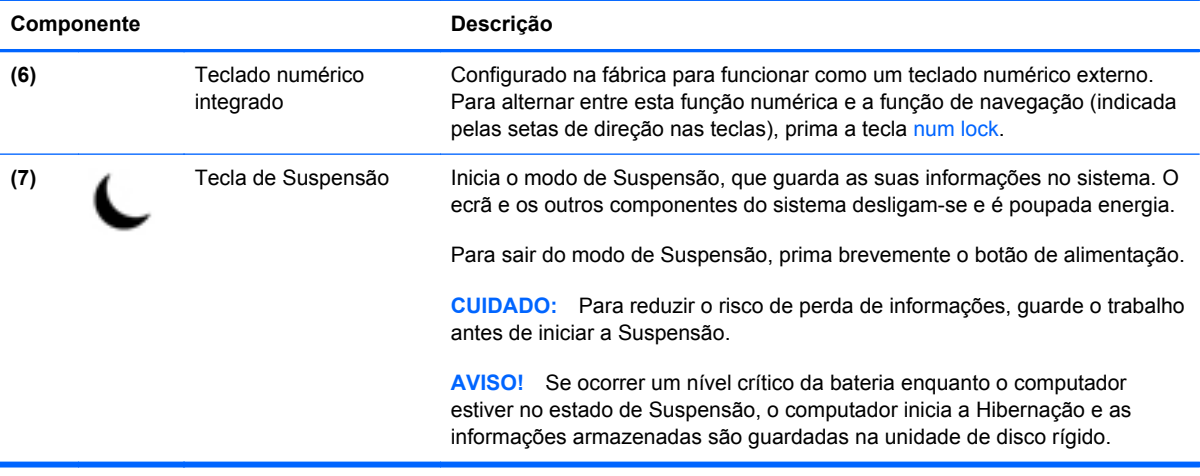

### **Utilizar as teclas de acção**

Uma tecla de ação executa uma função atribuída. O ícone em cada uma das teclas f1 a f12 e nas teclas de volume **(5)** e de Suspensão **(7)** ilustra a função atribuída a essa tecla.

**▲** Para utilizar uma função de uma tecla de acção, prima e mantenha premida a tecla.

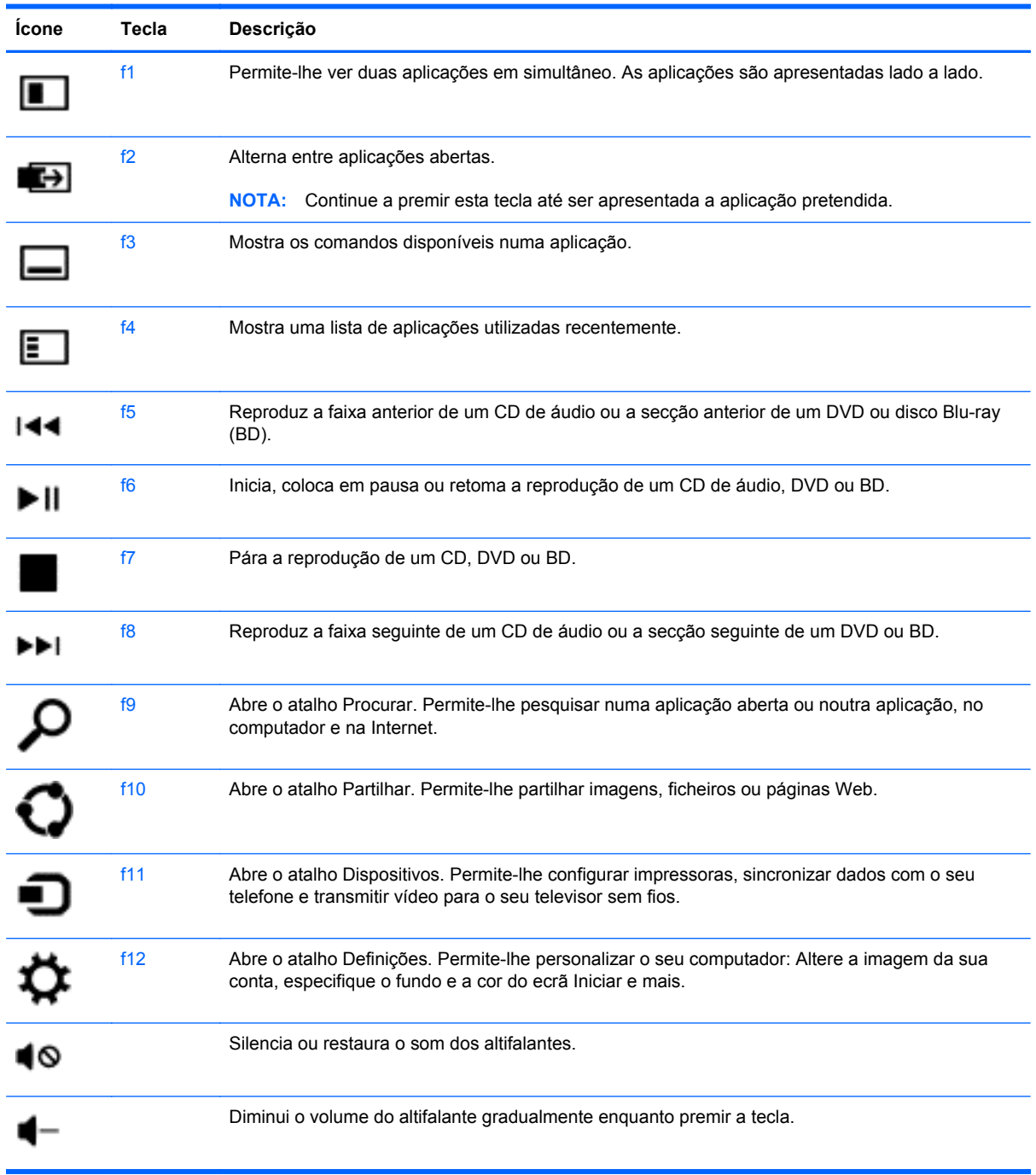

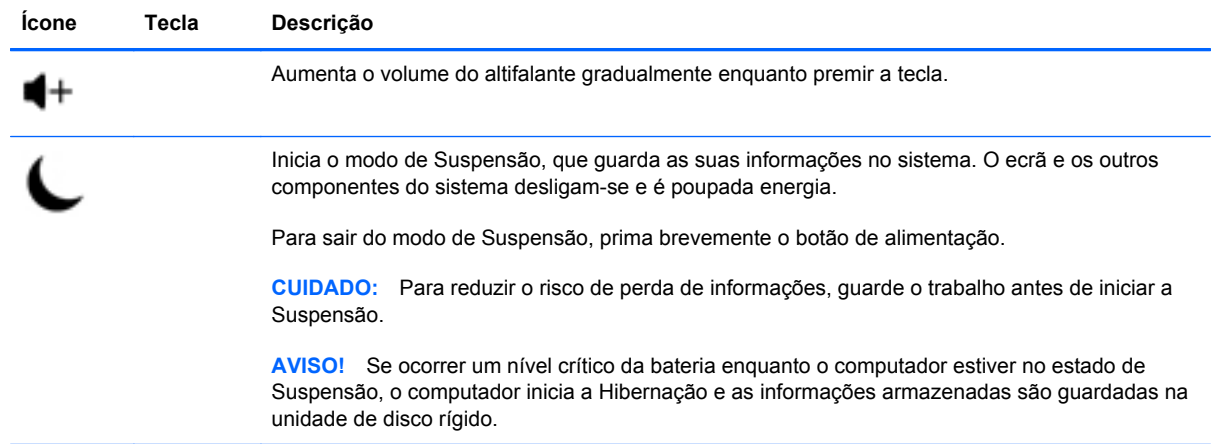

### **Utilizar as teclas de atalho do Microsoft Windows 8**

O Microsoft Windows 8 fornece atalhos para realizar ações rapidamente. Vários atalhos irão ajudá-lo com as funções do Windows 8. Prima a tecla do logótipo do Windows :: juntamente com uma tecla indicada na tabela para executar a ação.

Para obter informações adicionais sobre as teclas de atalho do Windows 8, aceda a **Ajuda e Suporte**. No ecrã Iniciar, digite h e, em seguida, seleccione **Ajuda e Suporte**.

#### **Teclas de atalho**

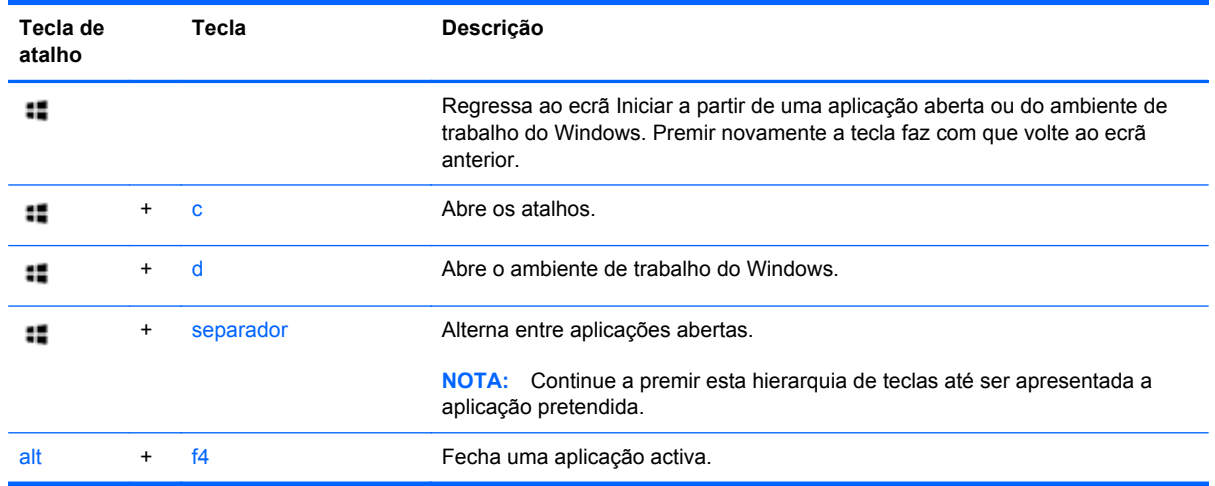

# **Utilizar o teclado numérico integrado**

O computador inclui um teclado sem fios externo que possui um teclado numérico.

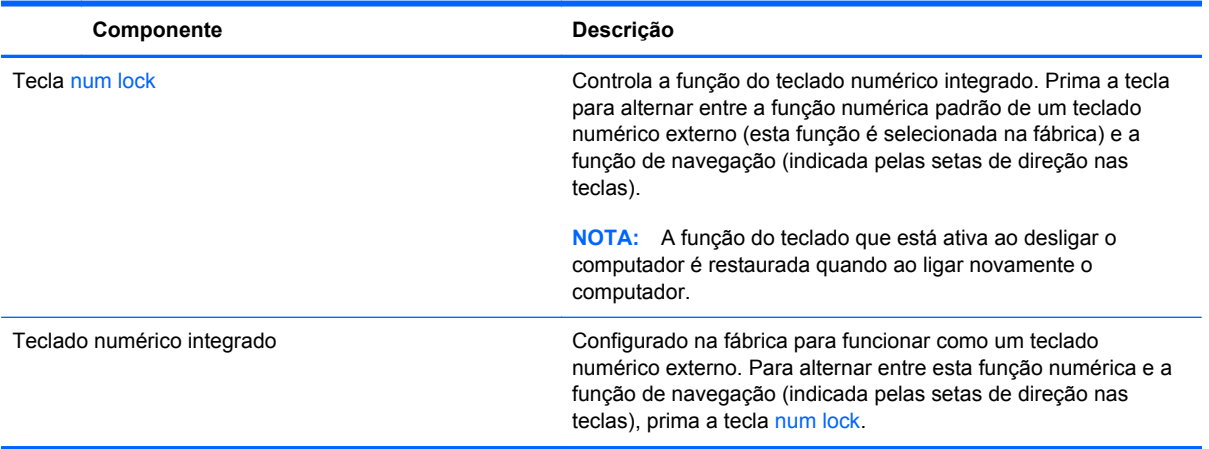

# **6 Gestão de energia**

# **Iniciar Suspensão e Hibernação**

O Windows tem dois estados de poupança de energia, Suspensão e Hibernação.

- Suspensão–O estado de Suspensão é automaticamente iniciado após um período de inactividade. O seu trabalho é guardado na memória, permitindo-lhe retomar o trabalho muito rapidamente. Também é possível iniciar a Suspensão manualmente. Para obter mais informações, consulte Iniciar e sair manualmente do modo de Suspensão na página 39.
- Hibernação—O estado de Hibernação é iniciado automaticamente se o computador estiver no estado de Suspensão durante um longo período de tempo. A Hibernação coloca os seus documentos e programas abertos na unidade de disco rígido e, em seguida, desliga o computador.

**NOTA:** Pode iniciar o modo de Hibernação manualmente. Consultar Iniciar e sair manualmente do modo de Suspensão na página 39 e Iniciar e sair manualmente do modo de Hibernação na página 39.

**CUIDADO:** Para reduzir o risco de possível degradação de áudio ou vídeo, a perda de reprodução de áudio ou vídeo, ou a perda de informações, não inicia a Suspensão enquanto estiver a ler ou a gravar num disco ou cartão multimédia externo.

NOTA: Não é possível ligar a uma rede ou efectuar quaisquer funções do computador enquanto o computador estiver no estado de Suspensão ou em Hibernação.

### **Iniciar e sair manualmente do modo de Suspensão**

Para iniciar a Suspensão, no ecrã Iniciar, aponte para o canto superior ou inferior direito do ecrã para visualizar os atalhos. Clique em **Definições**, clique no ícone de **Energia** e, em seguida, seleccione **Suspensão**.

Para sair da Suspensão:

- Prima brevemente o botão de alimentação.
- Prima uma tecla no teclado.

Quando o computador sai da Suspensão, as luzes de alimentação acendem-se e o seu trabalho volta a ser apresentado no ecrã.

**EX NOTA:** Se tiver definido uma palavra-passe necessária para a reactivação, deverá introduzir a sua palavra-passe do Windows antes do seu trabalho voltar ao ecrã.

### **Iniciar e sair manualmente do modo de Hibernação**

Pode activar a Hibernação e alterar outras definições de energia e tempos limites utilizando Opções de Energia no Painel de Controlo.

- **1.** No ecrã Iniciar, digite energia, seleccione **Definições** e, em seguida, seleccione **Opções de Energia**.
- **2.** No painel esquerdo, seleccione **Escolher o que faz o botão de energia**.
- **3.** Seleccione **Alterar definições que estão actualmente indisponíveis**.
- **4.** Na área **Quando primo o botão de energia**, seleccione **Hibernar**.
- **5.** Clique em **Guardar alterações**.

Para sair de Hibernação, prima brevemente o botão de alimentação.

Quando o computador sai do modo de Hibernação, as luzes de alimentação acendem-se e o seu trabalho reaparece no ecrã. Se tiver definido uma palavra-passe para a reativação, deve introduzir a sua palavra-passe do Windows antes de o seu trabalho regressar ao ecrã.

### **Definir protecção por palavra-passe na reactivação**

Para definir o computador para solicitar uma palavra-passe quando o computador sai de Suspensão ou de Hibernação, siga estes passos:

- **1.** No ecrã Iniciar, digite energia, seleccione **Definições** e, em seguida, seleccione **Opções de Energia**.
- **2.** No painel esquerdo, seleccione **Pedir uma palavra-passe na reactivação**.
- **3.** Seleccione **Alterar definições que estão actualmente indisponíveis**.
- **4.** Seleccione **Pedir uma palavra-passe (recomendado)**.

NOTA: Se necessitar de criar uma palavra-passe para uma conta de utilizador ou alterar a sua palavra-passe de conta de utilizador, clique em **Criar ou alterar a palavra-passe de conta de utilizador** e, em seguida, siga as instruções apresentadas no ecrã. Se não necessitar de criar ou alterar uma palavra-passe de conta de utilizador, prossiga para o passo 5.

**5.** Clique em **Guardar alterações**.

# **Encerrar (desligar) o computador**

**CUIDADO:** As informações não guardadas perdem-se quando o computador se desligar.

O comando Encerrar fecha todos os programas abertos, incluindo o sistema operativo e, em seguida, desliga o computador.

Encerre o computador em qualquer uma das seguintes condições:

- Quando necessitar de aceder a componentes no interior do computador
- Quando estiver a ligar um dispositivo de hardware externo a uma porta que não uma porta USB ou de vídeo
- Quando o computador não for utilizado ou permanecer desligado da alimentação externa por um período de tempo prolongado

Apesar de poder encerrar o computador com o botão de alimentação, o procedimento recomendado é utilizar o comando para desligar, como se segue:

**NOTA:** Se o computador estiver em estado de Suspensão ou em Hibernação, deverá sair primeiro da Suspensão ou da Hibernação antes de encerrar, se possível.

- **1.** Guarde o seu trabalho e feche todos os programas abertos.
- **2.** No ecrã Iniciar, aponte para o canto superior ou inferior direito do ecrã para visualizar os atalhos e, em seguida, clique em **Definições**.
- **3.** Clique no ícone de **Energia** e, em seguida, clique em **Encerrar**.

Se o computador continuar sem resposta e não conseguir utilizar os procedimentos de encerramento anteriores, tente os procedimentos de emergência seguintes na sequência fornecida:

- Prima ctrl+alt+delete Clique no ícone de **Energia** no canto inferior direito do ecrã e, em seguida, clique em **Encerrar**.
- Prima e mantenha premido o botão de alimentação durante pelo menos 5 segundos.
- Prima e mantenha premido o botão de alimentação e o botão para silenciar.
- Desligue o computador da fonte de alimentação externa.

# **7 Gerir e partilhar informações**

As unidades são dispositivos de armazenamento digital que o ajudam a armazenar, partilhar, gerir e aceder a informações. O seu computador tem uma unidade de disco rígido interna que armazena os seus ficheiros pessoais e o software e sistema operativo do seu computador. Para uma capacidade ou funcionalidade acrescida, ligue uma unidade externa (adquirida à parte), como uma unidade ótica ou unidade de disco rígido.

Para transferir informações rapidamente, ligue uma unidade flash USB à porta USB do computador ou insira o cartão de memória do telefone ou da câmara no leitor de cartões de memória.

**NOTA:** Para mais informações sobre o software e controladores necessários ou para saber que porta do computador utilizar, consulte as instruções do fabricante.

### **Utilizar dispositivos USB**

A maioria dos computadores tem pelo menos uma porta USB, porque esta interface versátil permite ligar numerosos tipos de dispositivos externos ao seu computador.

O seu computador poderá ter mais do que um tipo de porta USB. Consulte [Conhecer o seu](#page-10-0) [computador na página 5](#page-10-0) para ver os tipos de portas USB neste computador. Certifique-se de que adquire dispositivos que são compatíveis com o seu computador.

### **Ligar um dispositivo USB**

**CUIDADO:** Para reduzir o risco de danos num conector USB, utilize o mínimo de força para ligar o dispositivo.

Ligue o cabo USB do dispositivo à porta USB.

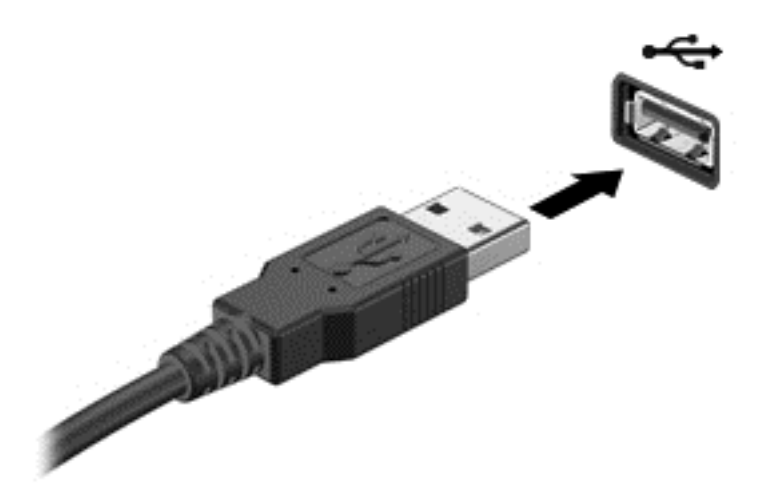

Um som indica que o dispositivo foi detectado.

**NOTA:** A primeira vez que ligar um dispositivo USB é apresentada uma mensagem no ambiente de trabalho do Windows e um ícone na área de notificação informa-o de que o dispositivo foi reconhecido pelo computador.

### **Remover um dispositivo USB**

**CUIDADO:** Para reduzir o risco de danos num conector USB, não puxe pelo cabo para remover o dispositivo USB.

**CUIDADO:** Para reduzir o risco de perda de informações ou um sistema sem resposta, utilize o procedimento seguinte para remover o dispositivo USB em segurança.

- **1.** Guarde as suas informações e feche todos os programas associados ao dispositivo.
- **2.** No Ambiente de trabalho do Windows, clique no ícone de hardware na área de notificação, na extremidade direita da barra de tarefas. É apresentada a mensagem **Remover Hardware com Segurança e Ejetar Suporte de Dados**.
- **3.** Siga as instruções apresentadas no ecrã.

# **Inserir e remover um cartão de memória**

Para inserir um cartão de memória:

**CUIDADO:** A fim de reduzir o risco de danos nos conectores do cartão de memória, utilize a mínima força necessária para inserir um cartão de memória.

- **1.** Segure no cartão com a etiqueta virada para cima, com os conectores voltados para o computador.
- **2.** Insira o cartão no leitor de cartões de memória e, em seguida, pressione o cartão até estar firmemente encaixado.

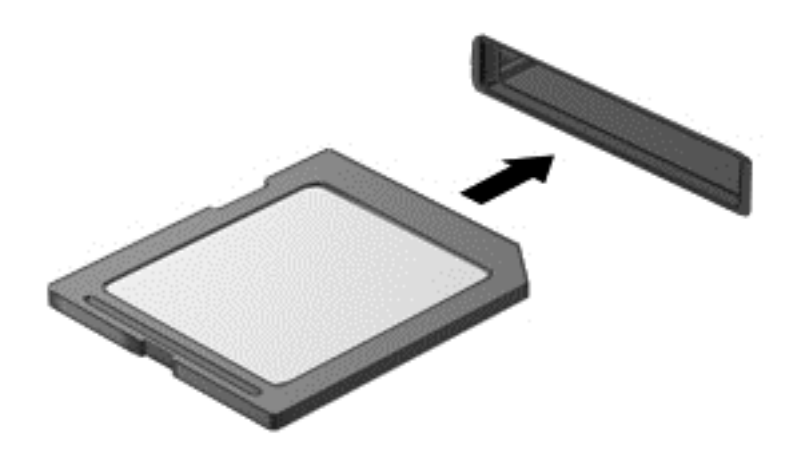

Um som indica que o dispositivo foi detectado.

Para remover um cartão de memória:

- **1.** Guarde as suas informações e feche todos os programas associados ao cartão.
- **2.** No ambiente de trabalho do Windows, clique no ícone de remover hardware na área de notificação, na extremidade direita da barra de tarefas. Em seguida, siga as instruções apresentadas no ecrã.
- **3.** Pressione o cartão **(1)** e, em seguida, remova-o da ranhura **(2)**.

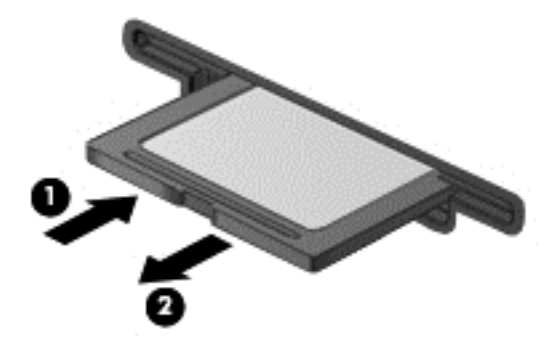

# **8 Manter um elevado grau de desempenho**

Mantenha o seu computador com um elevado grau de desempenho operativo utilizando as práticas e ferramentas descritas neste capítulo. Comece pela manutenção de rotina, mantenha o equipamento limpo e actualize regularmente o software. Preste também atenção a problemas de segurança importantes, incluindo palavras-passe, protecção anti-vírus e medidas anti-roubo. Finalmente, descubra como aceder às definições do seu sistema quando necessitar de contactar o suporte ou executar diagnósticos no sistema informático.

# **Efectuar manutenção de rotina**

### **Utilizar a Limpeza do disco**

A Limpeza do disco procura ficheiros desnecessários na unidade de disco rígido que poderá eliminar em segurança para libertar espaço e ajudar o computador a funcionar de forma mais eficiente.

Para executar a Limpeza do disco:

- **1.** No ecrã Iniciar, digite disco.
- **2.** Clique em **Definições** e, em seguida, seleccione **Libertar espaço em disco eliminando ficheiros desnecessários**.
- **3.** Siga as instruções apresentadas no ecrã.

### **Utilizar o Desfragmentador de disco**

Com o tempo de utilização do computador, os ficheiros que se encontram na unidade de disco rígido ficam fragmentados. Por causa disto, a unidade de disco rígido esforça-se mais para localizar ficheiros e o computador fica mais lento. O Desfragmentador de disco consolida e reorganiza os ficheiros fragmentados na unidade de disco rígido para que o sistema possa funcionar de forma mais eficiente.

Dependendo do tamanho da sua unidade de disco rígido e do número de ficheiros fragmentados, o Desfragmentador de disco poderá necessitar de mais de uma hora para concluir a tarefa.

Para executar o Desfragmentador de disco:

- **1.** No ecrã Iniciar, digite disco.
- **2.** Clique em **Definições** e, em seguida, seleccione **Desfragmentar e optimizar as unidades**.

### **Actualizar programas e controladores**

A HP recomenda que actualize os programas e controladores regularmente. As actualizações podem resolver problemas e disponibilizar novas funcionalidades e opções para o seu computador.

Aceda ao Web site de Suporte HP para transferir as versões mais recentes de programas e controladores HP. Para obter suporte nos E.U.A., visite<http://www.hp.com/go/contactHP>. Para suporte no resto do mundo, visite [http://welcome.hp.com/country/us/en/wwcontact\\_us.html.](http://welcome.hp.com/country/us/en/wwcontact_us.html) Neste local, pode também registar-se para receber notificações automáticas quando ficarem disponíveis actualizações.

#### **Limpeza do computador**

Utilize os seguintes produtos para limpar com segurança o seu computador:

- Cloreto de benzetónio com uma concentração máxima de 0,3% (por exemplo: toalhetes descartáveis, disponíveis numa grande variedade de marcas).
- Líquido de limpeza de vidros sem álcool
- Água com solução de sabão neutro
- Pano de limpeza de microfibras seco ou pano de camurça (pano sem eletricidade estática e sem óleo)
- Panos sem eletricidade estática
- **CUIDADO:** Evite utilizar solventes de limpeza concentrados, que podem danificar permanentemente o seu computador. Se não tem a certeza de que um determinado produto de limpeza é seguro para o seu computador, verifique os conteúdos do produto para garantir que este não inclui ingredientes como álcool, acetona, cloreto de amónio, cloreto de metileno e hidrocarbonetos.

Materiais fibrosos, como toalhetes de papel, podem riscar o computador. Com o tempo, partículas de sujidade e agentes de limpeza podem ficar entranhados nos riscos.

#### **Procedimentos de limpeza**

Siga os procedimentos apresentados nesta secção para limpar com segurança o seu computador.

**AVISO!** Para evitar choques elétricos ou danificar os componentes, não tente limpar o seu computador quando este estiver ligado.

Desligue o computador.

Desligue a alimentação externa.

Desligue todos os dispositivos externos ligados.

**CUIDADO:** Para evitar danos nos componentes internos, não pulverize agentes ou líquidos de limpeza diretamente sobre qualquer superfície do computador. Os líquidos pulverizados sobre a superfície podem danificar permanentemente os componentes internos.

#### **Limpar o ecrã (modelos tudo-em-um ou notebooks)**

Limpe cuidadosamente o ecrã com um pano suave sem pelos, embebido num produto de limpeza de vidros *sem álcool*. Certifique-se de que o ecrã está seco antes de fechá-lo.

#### **Limpar as partes laterais ou a tampa**

Para limpar as partes laterais ou a tampa, utilize um pano macio de microfibras ou um pano de camurça humedecido com uma das soluções de limpeza anteriormente indicadas ou utilize um toalhete descartável aceitável.

**NOTA:** Ao limpar a tampa do computador, efetue um movimento circular para ajudar a remover a sujidade e os resíduos.

#### **Limpar o teclado ou o rato**

**AVISO!** Para reduzir o risco de choque elétrico ou danos nos componentes internos, não utilize um acessório de aspirador para limpar o teclado. Um aspirador pode depositar detritos domésticos na superfície do teclado.

**CUIDADO:** Para evitar danos nos componentes internos, não permite que pinguem líquidos entre as teclas.

- Para limpar o teclado ou rato, utilize um pano macio de microfibras ou um pano de camurça humedecido com uma das soluções de limpeza anteriormente indicadas ou utilize um toalhete descartável aceitável.
- Para evitar que as teclas fiquem presas e remover pó, cotão e partículas do teclado, utilize uma lata de ar comprimido com uma extensão em cânula.

# **Utilizar medidas de segurança**

Uma palavra-passe é um grupo de letras, números e símbolos que escolhe para garantir a segurança das informações do seu computador e proteger transacções online. Podem ser definidos vários tipos de palavra-passe. Alguns sites indicam o número e combinação de letras, números ou símbolos que requerem para as palavras-passe.

Utilize as seguintes dicas para criar e guardar palavras-passe:

- Para reduzir o risco de ser bloqueado do computador, grave cada palavra-passe e guarde-a num local seguro afastado do computador. Não guarde as palavras-passe num ficheiro no computador.
- Mude as palavras-passe frequentemente.
- Antes de enviar o seu computador para o serviço, efectue cópias de segurança dos seus ficheiros, elimine ficheiros confidencias e, em seguida, remova todas as definições de palavras- -passe.

Para obter informações adicionais sobre palavras-passe, como as palavras-passe para protecção de ecrã, aceda a Ajuda e Suporte. No ecrã Iniciar, digite h e, em seguida, seleccione **Ajuda e Suporte**.

### **Definir palavras-passe no Windows**

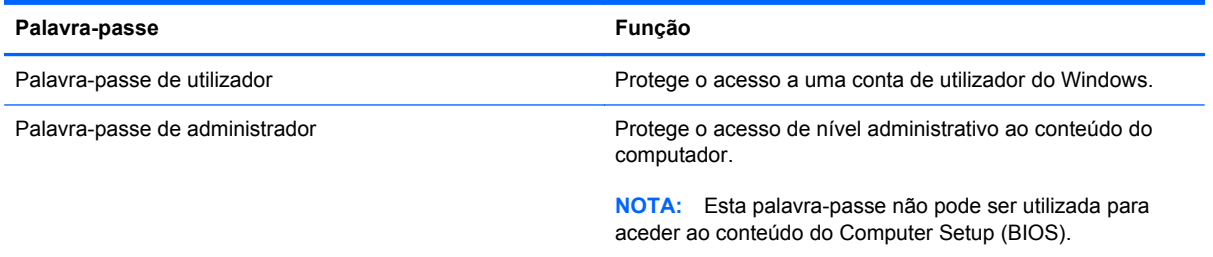

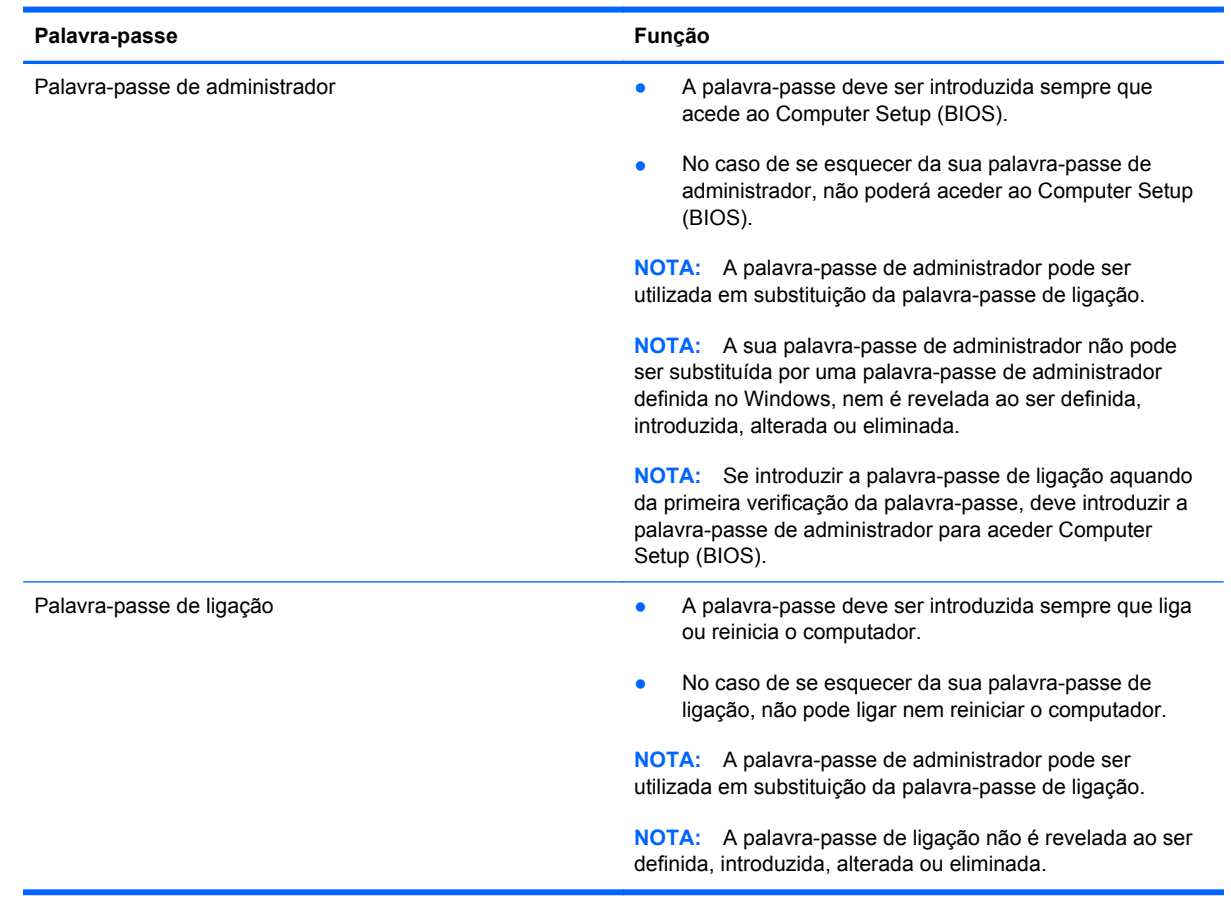

### **Definir palavras-passes do Computer Setup (BIOS)**

Para definir, alterar ou eliminar uma palavra-passe de administrador ou de ligação no Computer Setup (BIOS):

- **1.** Para iniciar o Computer Setup (BIOS), ligue ou reinicie o computador, prima esc rapidamente e, em seguida, prima f10.
- **2.** Utilize as teclas de seta para seleccionar **Segurança** e siga as instruções apresentadas no ecrã.

As alterações produzirão efeitos quando o computador for reiniciado.

#### **Utilizar software de segurança na Internet**

Quando utilizar o seu computador para aceder ao e-mail, a uma rede ou à Internet, expõe o seu computador a vírus, spyware e outras ameaças online. Para ajudar a proteger o seu computador, o software de segurança na Internet que inclui funcionalidades de anti-vírus e firewall, está pré- -instalado no seu computador.

**▲** Para aceder ao Norton Internet Security, no ecrã Iniciar, digite n e, em seguida, seleccione **Norton Internet Security**.

Para obter mais informações sobre como proteger o seu computador de ameaças da Internet, aceda a Ajuda e Suporte. No ecrã Iniciar, digite h e, em seguida, seleccione **Ajuda e Suporte**.

### **Instalar actualizações de software**

#### **Instalar actualizações do Windows**

Actualizações para o sistema operativo e outros softwares podem ter sido disponibilizadas após o computador sair da fábrica. A Microsoft envia alertas relativos a actualizações críticas. Para proteger o computador de falhas de segurança e vírus informáticos, instale todas as actualizações importantes da Microsoft assim que receber um alerta.

Para garantir que todas as instalações disponíveis são instaladas no computador, siga estas orientações:

- Execute o Windows Update assim que for possível após configurar o computador. No ecrã Iniciar, digite u, seleccione **Definições** e, em seguida, seleccione **Windows Update**.
- Active o Windows Update automático a partir desse momento.

#### **Actualizar software**

A HP recomenda que actualize regularmente o software e os controladores originalmente instalados no seu computador. Para transferir as versões mais recentes, aceda a [http://www.hp.com/support.](http://www.hp.com/support) Neste local, pode também registar-se para receber notificações de actualizações automáticas quando ficarem disponíveis actualizações.

Se tiver instalado software de outras empresas, actualize regularmente o software para corrigir problemas de segurança e melhorar o desempenho do software.

# <span id="page-56-0"></span>**9 Utilizar o Computer Setup (BIOS) e a ferramenta HP PC Hardware Diagnostics (UEFI)**

O Computer Setup, ou BIOS (Basic Input/Output System, sistema de entrada/saída básico) controla a comunicação entre todos os dispositivos de entrada e saída do sistema (tais como as unidades de disco, ecrã, teclado, rato e impressora). O Computer Setup (BIOS) inclui definições para os tipos de dispositivos instalados, a sequência de arranque do computador e a quantidade de memória de sistema e expandida.

# **Iniciar o Computer Setup (BIOS)**

Para iniciar o Computer Setup (BIOS), ligue ou reinicie o computador, prima esc rapidamente e, em seguida, prima f10.

**MOTA:** Tenha o máximo cuidado ao fazer alterações no Computer Setup (BIOS). Os erros podem impedir o computador de funcionar corretamente.

## **Actualizar o BIOS**

Podem estar disponíveis versões actualizadas do BIOS no website da HP.

A maioria das actualizações do BIOS no website da HP estão compactadas em ficheiros comprimidos denominados *SoftPaqs*.

Alguns pacotes de transferência contêm um ficheiro denominado Readme.txt, que inclui informações acerca da instalação e da resolução de problemas do ficheiro.

### **Determinar a versão do BIOS**

Para determinar se as actualizações do BIOS disponíveis contêm versões do BIOS mais recentes do que a instalada no computador, é necessário saber a versão do BIOS do sistema actualmente instalada.

As informações da versão do BIOS (também conhecidas como *data da ROM* e *BIOS do sistema*) podem ser visualizadas premindo fn+esc (se já estiver no Windows) ou utilizando o Computer Setup (BIOS).

- **1.** Inicie o Computer Setup (BIOS) (consulte [Iniciar o Computer Setup \(BIOS\) na página 51](#page-56-0)).
- **2.** Utilize as teclas das setas para selecionar **File** (Ficheiro), seguido de **System Information** (Informações do sistema).
- **3.** Para sair do Computer Setup (BIOS) sem guardar as suas alterações, utilize as teclas das setas para selecione **File** (Ficheiro), seguido de **Ignore Changes and Exit** (Ignorar alterações e sair).
- **4.** Selecione **Yes** (Sim).

### **Transferir uma actualização do BIOS**

**CUIDADO:** Para evitar danos no computador ou uma instalação sem êxito, transfira e instale actualizações do BIOS apenas quando o computador estiver ligado a uma alimentação externa fiável, utilizando o transformador CA. Não transfira nem instale actualizações do BIOS com o computador com alimentação da bateria, ancorado num dispositivo de ancoragem opcional ou ligado a uma fonte de alimentação opcional. Durante a transferência e instalação, siga as seguintes instruções:

Não interrompa o fornecimento de energia ao computador desligando o cabo de alimentação da tomada de CA.

Não encerre o computador nem inicie o modo de Suspensão.

Não insira, remova, ligue ou desligue qualquer dispositivo, cabo ou fio.

- **1.** No ecrã Iniciar, escreva h e em seguida selecione a aplicação **HP Support Assistant**.
- **2.** Clique em **Atualizações e afinações**, seguido de **Procurar agora atualizações HP**.
- **3.** Siga as instruções apresentadas no ecrã.
- **4.** Na área de transferência, siga estes passos:
	- **a.** Identifique a atualização do BIOS mais recente e compare-a com a versão atualmente instalada no seu computador. Se a atualização for mais recente do que o seu BIOS, tome nota da data, nome ou outro identificador. Poderá necessitar destas informações para localizar a atualização posteriormente, depois de ter sido transferida para a unidade de disco rígido.
	- **b.** Siga as instruções apresentadas no ecrã para transferir a sua selecção para o disco rígido.

Se a atualização for mais recente do que o seu BIOS, tome nota do caminho da localização na sua unidade de disco rígido para onde a atualização do BIOS foi transferida. Deverá aceder a este caminho para instalar a atualização.

NOTA: Se ligar o computador a uma rede, consulte o administrador da rede antes de instalar qualquer actualização de software, especialmente actualizações do BIOS do sistema.

Os procedimentos de instalação do BIOS variam. Siga as instruções apresentadas no ecrã uma vez concluída a transferência. Se não forem fornecidas instruções, siga estes passos:

- **1.** No ecrã Iniciar, escreva e e clique em **Explorador do Windows**.
- **2.** Clique na designação da sua unidade de disco rígido. A designação da unidade de disco rígido é geralmente Disco Local (C:).
- **3.** Utilizando o caminho da unidade de disco rígido que registou anteriormente, abra a pasta na sua unidade de disco rígido que contém a actualização.
- **4.** Clique duas vezes no ficheiro com a extensão .exe (por exemplo, *nomedoficheiro*.exe).

A instalação do BIOS é iniciada.

**5.** Conclua a instalação, seguindo as instruções apresentadas no ecrã.

**NOTA:** Depois de uma mensagem no ecrã indicar uma instalação com êxito, pode eliminar o ficheiro da transferência do disco rígido.

### **Utilizar a ferramenta de diagnóstico HP PC Hardware Diagnostics (UEFI)**

A ferramenta HP PC Hardware Diagnostics é uma interface do tipo Unified Extensible Firmware Interface (UEFI) que lhe permite executar testes de diagnóstico para determinar se o hardware do computador está a funcionar corretamente. A ferramenta de diagnóstico é executada fora do sistema operativo de forma a poder isolar as falhas de hardware dos problemas que podem ser causados pelo sistema operativo ou por outros componentes de software.

Para iniciar a ferramenta de diagnóstico HP PC Hardware Diagnostics UEFI:

**1.** Ligue ou reinicie o computador, prima esc rapidamente e, em seguida, prima f2.

O BIOS procura a ferramenta HP PC Hardware Diagnostics (UEFI) em três locais, pela seguinte ordem:

**a.** Unidade USB ligada

**NOTA:** Para transferir a ferramenta HP PC Hardware Diagnostics (UEFI) para uma unidade USB, consulte [Transferir a ferramenta de diagnóstico HP PC Hardware](#page-59-0) [Diagnostics \(UEFI\) para um dispositivo USB na página 54.](#page-59-0)

- **b.** Unidade de disco rígido
- **c.** BIOS
- **2.** Clique no tipo de teste de diagnóstico que pretende executar e siga as instruções apresentadas no ecrã.

**EXAIOTA:** Se necessitar de parar um teste de diagnóstico, prima esc.

### <span id="page-59-0"></span>**Transferir a ferramenta de diagnóstico HP PC Hardware Diagnostics (UEFI) para um dispositivo USB**

**NOTA:** As instruções de transferência da ferramenta de diagnóstico HP PC Hardware Diagnostics (UEFI) são fornecidas apenas em inglês.

- **1.** Vá até [http://www.hp.com.](http://www.hp.com)
- **2.** Clique em **Suporte e Controladores** e, em seguida, no separador **Controladores e Software**.
- **3.** Introduza o nome do produto na caixa de texto e clique em **Procurar**.
- **4.** Selecione o modelo do seu computador e, em seguida, o seu sistema operativo.
- **5.** Na secção **Diagnóstico**, clique em **HP UEFI Support Environment** (Ambiente de suporte de HP UEFI).

– ou –

Clique em **Transferir** e selecione **Executar**.

# **10 Criar cópias de segurança, restaurar e recuperar**

O seu computador inclui ferramentas fornecidas pela HP e o Windows para o ajudar a salvaguardar as suas informações e a recuperá-las se alguma vez for necessário. Estas ferramentas irão ajudá-lo a restaurar o seu computador para um estado operacional adequado ou inclusive para o estado de fábrica original, tudo com passos simples.

Este capítulo fornece informações acerca dos seguintes processos:

- Criação de suportes de dados para recuperação e cópias de segurança
- Restaurar e recuperar o sistema

**Externale Este capítulo descreve uma visão geral das opções de cópia de segurança, restauro e** recuperação. Para obter mais detalhes sobre as ferramentas fornecidas, consulte Ajuda e Suporte. No ecrã Iniciar, escreva h e, em seguida, selecione **Ajuda e Suporte**.

## **Criação de suportes de dados para recuperação e cópias de segurança**

A recuperação após uma falha do sistema é apenas tão eficaz quanto a cópia de segurança mais recente que possa ter em seu poder.

**1.** Depois de configurar com êxito o computador, crie um suporte de dados HP Recovery. Este passo cria uma cópia de segurança da partição HP Recovery no computador. A cópia de segurança pode ser utilizada para reinstalar o sistema operativo original nos casos em que a unidade de disco rígido esteja danificada ou tenha sido substituída.

O suporte de dados HP Recovery criado por si irá fornecer as seguintes opções de recuperação:

- Recuperação do Sistema—Reinstala o sistema operativo original e os programas instalados na fábrica.
- Recuperação de Imagem Minimizada—Reinstala o sistema operativo, assim como todos os controladores e software relacionados com o hardware, mas não outras aplicações de software.
- Reposição de Fábrica—Restaura o computador para o estado de fábrica original, eliminado todas as informações da unidade de disco rígido e recriando as partições. Em seguida, reinstala o sistema operativo e o software que foi instalado na fábrica.

Consulte [Criar suportes de dados HP Recovery na página 57](#page-62-0).

- **2.** À medida que adiciona hardware e programas de software, crie pontos de restauro do sistema. Um ponto de restauro do sistema é um instantâneo de determinados conteúdos da unidade de disco rígido guardados pelo Restauro do Sistema do Windows numa determinada altura. Um ponto de restauro do sistema contém informações que o Windows utiliza, tais como definições do registo. O Windows cria automaticamente por si um ponto de restauro do sistema durante uma atualização do Windows e durante outra manutenção do sistema (como uma atualização de software, análise de segurança ou diagnóstico do sistema). Também pode criar manualmente um ponto de restauro do sistema em qualquer altura. Para obter mais informações e passos para criar pontos de restauro do sistema específicos, consulte Ajuda e Suporte. No ecrã Iniciar, escreva h e, em seguida, selecione **Ajuda e Suporte**.
- **3.** À medida que adiciona fotografias, vídeos, músicas e outros ficheiros pessoais, crie uma cópia de segurança das suas informações pessoais. O Histórico de Ficheiros do Windows pode ser configurado para criar automaticamente cópias de segurança periódicas dos ficheiros de bibliotecas, do ambiente de trabalho, dos contactos e dos favoritos. Se forem eliminados ficheiros acidentalmente da unidade de disco rígido e não for possível restaurá-los a partir da Reciclagem ou se os ficheiros ficarem danificados, pode restaurar os ficheiros cuja cópia de segurança criou utilizando o Histórico de Ficheiros. O restauro de ficheiros também é útil se alguma vez optar por reiniciar o computador reinstalando o Windows ou por recuperar com o HP Recovery Manager.

**EXECTA:** O Histórico de Ficheiros não está ativado por predefinição, pelo que deve ativá-lo.

Para obter mais informações e passos para ativar o Histórico de Ficheiros do Windows, consulte Ajuda e Suporte. No ecrã Iniciar, escreva h e, em seguida, selecione **Ajuda e Suporte**.

### <span id="page-62-0"></span>**Criar suportes de dados HP Recovery**

O HP Recovery Manager é um programa de software que lhe oferece uma forma de criar suportes de dados para recuperação depois de configurar com êxito o computador. Os suportes de dados HP Recovery podem ser utilizados para efetuar a recuperação do sistema se a unidade de disco rígido ficar danificada. A recuperação do sistema reinstala o sistema operativo original e os programas de software instalados na fábrica e, em seguida, configura as definições dos programas. Os suportes de dados HP Recovery também podem ser utilizados para personalizar o sistema ou restaurar a imagem de fábrica se substituir a unidade de disco rígido.

- Apenas pode ser criado um suporte de dados HP Recovery. Tenha cuidado ao manusear estas ferramentas de recuperação e guarde-as num local seguro.
- O HP Recovery Manager examina o computador e determina a capacidade de armazenamento necessária para a unidade flash USB vazia ou o número de discos DVD vazios que serão necessários.
- Para criar discos de recuperação, o seu computador deve ter uma unidade ótica com capacidade de gravador de DVD e devem ser utilizados apenas discos DVD-R, DVD+R, DVD-R DL ou DVD+R DL vazios de alta qualidade. Não utilize discos regraváveis, tais como discos CD ±RW, DVD±RW, DVD±RW de dupla camada ou BD-RE (disco Blu-ray regravável). Estes não são compatíveis com o software HP Recovery Manager. Em vez de discos, pode utilizar uma unidade flash USB vazia de alta qualidade.
- Se o computador não incluir uma unidade ótica integrada com capacidade de gravador de DVD, mas pretende criar um suporte de dados para recuperação em DVD, pode utilizar uma unidade ótica externa opcional (adquirida à parte) para criar discos de recuperação ou pode obter discos de recuperação para o computador no Web site da HP. Para obter suporte nos EUA, visite <http://www.hp.com/go/contactHP>. Para suporte no resto do mundo, visite [http://welcome.hp.com/country/us/en/wwcontact\\_us.html](http://welcome.hp.com/country/us/en/wwcontact_us.html). Se utilizar uma unidade ótica externa, esta deve estar ligada diretamente a uma porta USB no computador; a unidade não pode ser ligada a uma porta USB num dispositivo externo, como um hub USB.
- Certifique-se que o computador está ligado à alimentação CA antes de começar a criar os suportes de dados para recuperação.
- O processo de criação pode demorar uma hora ou mais. Não interrompa o processo de criação.
- Se necessário, pode sair do programa antes de ter terminado a criação de todos os DVD de recuperação. O HP Recovery Manager irá concluir a gravação do DVD atual. Na vez seguinte que iniciar o HP Recovery Manager, ser-lhe-á solicitado que continue o processo, após o que serão gravados os discos restantes.

Para criar suportes de dados HP Recovery:

- **1.** No ecrã Iniciar, escreva recuperação e, em seguida, selecione **HP Recovery Manager**.
- **2.** Selecione **Criação de suporte de recuperação** e siga as instruções apresentadas no ecrã.

Se alguma vez necessitar de recuperar o sistema, consulte [Recuperar utilizando o HP Recovery](#page-65-0) [Manager na página 60](#page-65-0).

## **Restauro e recuperação**

Existem várias opções para recuperar o sistema. Escolha o método mais adequado à sua situação e ao seu nível de conhecimentos:

- Se necessitar de restaurar os seus ficheiros e dados pessoais, pode utilizar o Histórico de Ficheiros do Windows para restaurar as suas informações a partir das cópias de segurança que criou. Para obter mais informações e passos para utilizar o Histórico de Ficheiros, consulte Ajuda e Suporte. No ecrã Iniciar, escreva h e, em seguida, selecione **Ajuda e Suporte**.
- Se necessitar de corrigir um problema com uma aplicação ou um controlador pré-instalado, utilize a opção Reinstalar Controladores e Aplicações do HP Recovery Manager para reinstalar a aplicação ou o controlador individual.

No ecrã Iniciar, escreva recuperação, selecione **HP Recovery Manager**, depois **Reinstalar Controladores e Aplicações** e siga as instruções apresentadas no ecrã.

- Se pretender restaurar o sistema para um estado anterior sem perder informações pessoais, o Restauro do Sistema do Windows é uma opção. O Restauro do Sistema permite-lhe efetuar um restauro sem os requisitos de uma Atualização ou reinstalação do Windows. O Windows cria pontos de restauro automaticamente durante uma atualização do Windows e outros eventos de manutenção do sistema. Mesmo que não crie manualmente um ponto de restauro, pode optar por restaurar para um ponto de restauro criado automaticamente. Para obter mais informações e passos para utilizar o Restauro de Sistema do Windows, consulte Ajuda e Suporte. No ecrã Iniciar, escreva h e, em seguida, selecione **Ajuda e Suporte**.
- Se pretender uma formas rápida e fácil de recuperar o sistema sem perder as suas informações pessoais, definições ou aplicações que estavam pré-instaladas no computador ou que adquiriu na Loja Windows, pondere utilizar a Atualização do Windows. Esta opção não requer que seja criada uma cópia de segurança dos dados para outra unidade. Consulte [Utilizar a Atualização](#page-64-0) [do Windows para uma recuperação rápida e fácil na página 59.](#page-64-0)
- No caso de pretender repor o seu computador para o respetivo estado original, o Windows fornece uma forma fácil de remover todos os dados pessoais, aplicações e definições e reinstalar o Windows.

Para obter mais informações, consulte [Remover tudo e reinstalar o Windows na página 59.](#page-64-0)

● Se pretender repor o computador utilizando uma imagem minimizada, pode escolher a opção Recuperação de Imagem Minimizada a partir da partição HP Recovery (apenas modelos selecionados) ou do suporte de dados HP Recovery. A Recuperação de Imagem Minimizada instala apenas controladores e aplicações que ativam o hardware. As outras aplicações incluídas na imagem continuam a estar disponíveis para instalação através da opção Reinstalar Controladores e Aplicações no HP Recovery Manager.

Para obter mais informações, consulte [Recuperar utilizando o HP Recovery Manager](#page-65-0) [na página 60.](#page-65-0)

- Caso pretenda recuperar o particionamento e o conteúdo de fábrica original, pode selecionar a opção Recuperação do Sistema na partição HP Recovery (apenas modelos selecionados) ou utilizar o suporte de dados HP Recovery que criou. Para obter mais informações, consulte [Recuperar utilizando o HP Recovery Manager na página 60.](#page-65-0) Se ainda não criou o suporte de dados para recuperação, consulte [Criar suportes de dados HP Recovery na página 57](#page-62-0).
- Se substituiu a unidade de disco rígido, pode utilizar a opção Reposição de Fábrica de suporte de recuperação HP Recovery para restaurar a imagem de fábrica na unidade de substituição.

<span id="page-64-0"></span>Para obter mais informações, consulte [Recuperar utilizando o HP Recovery Manager](#page-65-0) [na página 60.](#page-65-0)

Se pretender remover a partição de recuperação para libertar espaço na unidade de disco rígido, o HP Recovery Manager oferece a opção Remover Partição de Recuperação.

Para obter mais informações, consulte [Remover a partição HP Recovery na página 62.](#page-67-0)

### **Utilizar a Atualização do Windows para uma recuperação rápida e fácil**

Quando o computador não estiver a funcionar corretamente e necessitar de recuperar a estabilidade do sistema, a opção Atualização do Windows permite-lhe recomeçar e manter apenas o que é importante para si.

**IMPORTANTE:** A opção Atualização remove quaisquer aplicações tradicionais que não foram instaladas originalmente de fábrica no sistema. Serão guardadas quaisquer aplicações do Windows 8 que vieram pré-instaladas no computador, assim como quaisquer aplicações que adquiriu na Loja Windows.

**WAOTA:** Durante a Atualização, será guardada uma lista de aplicações tradicionais removidas para que possa ver rapidamente o que necessita de reinstalar. Consulte Ajuda e Suporte para obter instruções de reinstalação de aplicações tradicionais. No ecrã Iniciar, escreva h e, em seguida, selecione **Ajuda e Suporte**.

**NOTA:** Poderá ser-lhe solicitada a sua permissão ou palavra-passe ao utilizar Atualização. Consulte a Ajuda e Suporte para obter mais informações. No ecrã Iniciar, escreva h e, em seguida, selecione **Ajuda e Suporte**.

Para iniciar Atualização:

- **1.** No ecrã Iniciar, aponte para o canto superior ou inferior direito do ecrã para visualizar os atalhos.
- **2.** Clique em **Definições**.
- **3.** Clique em **Alterar Definições do PC** no canto inferior direito do ecrã e, em seguida, selecione **Geral** no ecrã de definições do computador.
- **4.** Desloque para baixo as opções do lado direito para ver **Atualizar o PC sem afetar os ficheiros pessoais**.
- **5.** Em **Atualizar o PC sem afetar os ficheiros pessoais**, selecione **Introdução** e siga as instruções apresentadas no ecrã.

### **Remover tudo e reinstalar o Windows**

Por vezes, poderá querer efetuar a reformatação detalhada do seu computador ou remover informações pessoais antes de dar ou reciclar o seu computador. O processo descrito nesta secção fornece uma forma rápida e simples de repor o computador para o respetivo estado original. Esta opção remove todos os dados pessoais, aplicações e definições do seu computador e reinstala o Windows.

**IMPORTANTE:** Esta opção não cria uma cópia de segurança das suas informações. Antes de utilizar esta opção, crie uma cópia de segurança de quaisquer informações pessoais que pretenda manter.

Pode iniciar esta opção utilizando a tecla f11 ou a partir do ecrã Iniciar.

<span id="page-65-0"></span>Para utilizar a tecla f11:

**1.** Prima f11 enquanto o computador inicia.

 $-$  ou  $-$ 

Prima continuamente f11 enquanto prime o botão de alimentação.

- **2.** Escolha o esquema do seu teclado.
- **3.** Selecione **Resolução de problemas** no menu de opções de arranque.
- **4.** Selecione **Repor o PC** e siga as instruções apresentadas no ecrã.

Para utilizar o ecrã Iniciar:

- **1.** No ecrã Iniciar, aponte para o canto superior ou inferior direito do ecrã para visualizar os atalhos.
- **2.** Clique em **Definições**.
- **3.** Clique em **Alterar Definições do PC** no canto inferior direito do ecrã e, em seguida, selecione **Geral** no ecrã de definições do computador.
- **4.** Desloque para baixo as opções do lado direito para ver **Remover tudo e reinstalar o Windows**.
- **5.** Em **Remover tudo e reinstalar o Windows**, selecione **Introdução** e siga as instruções apresentadas no ecrã.

#### **Recuperar utilizando o HP Recovery Manager**

O software HP Recovery Manager permite-lhe recuperar o computador para o respetivo estado de fábrica original utilizando o suporte de dados HP Recovery que criou ou a partição HP Recovery (apenas modelos selecionados). Se ainda não criou o suporte de dados para recuperação, consulte [Criar suportes de dados HP Recovery na página 57](#page-62-0).

Com o suporte de dados HP Recovery, pode escolher uma das seguintes opções de recuperação:

- Recuperação do Sistema—Reinstala o sistema operativo original e em seguida configura as definições dos programas que foram instalados na fábrica.
- Recuperação de Imagem Minimizada (apenas modelos selecionados)—Reinstala o sistema operativo e todos os controladores e software relacionados com o hardware, mas não outras aplicações de software.
- Reposição de Fábrica—Restaura o computador para o estado de fábrica original, eliminado todas as informações da unidade de disco rígido e recriando as partições. Em seguida, reinstala o sistema operativo e o software que foi instalado na fábrica.

A partição HP Recovery (apenas modelos selecionados) a Recuperação do Sistema e a Recuperação de Imagem Minimizada.

#### **O que precisa de saber**

- O HP Recovery Manager recupera apenas software que foi instalado na fábrica. Para o software não fornecido com este computador, deve transferir o software do Web site do fabricante ou reinstalar o software a partir dos suportes de dados fornecidos pelo fabricante.
- A recuperação através do HP Recovery Manager deve ser utilizada como uma tentativa final para corrigir problemas com o computador.
- O suporte de dados HP Recovery deve ser utilizado em caso de falha da unidade de disco rígido do computador. Se ainda não criou o suporte de dados para recuperação, consulte [Criar](#page-62-0) [suportes de dados HP Recovery na página 57.](#page-62-0)
- Para utilizar a opção Reposição de Fábrica, deve utilizar o suporte de dados HP Recovery. Se ainda não criou o suporte de dados para recuperação, consulte [Criar suportes de dados HP](#page-62-0) [Recovery na página 57.](#page-62-0)
- Se o suporte de dados HP Recovery não funcionar, pode obter suportes de dados para recuperação para o seu sistema no Web site da HP. Para obter suporte nos EUA, visite <http://www.hp.com/go/contactHP>. Para suporte no resto do mundo, visite [http://welcome.hp.com/country/us/en/wwcontact\\_us.html](http://welcome.hp.com/country/us/en/wwcontact_us.html).

**IMPORTANTE:** O HP Recovery Manager não fornece cópias de segurança automaticamente dos seus dados pessoais. Antes de iniciar a recuperação, crie uma cópia de segurança de quaisquer dados pessoais que pretenda manter.

#### **Utilizar a partição HP Recovery (apenas modelos selecionados)**

A partição HP Recovery (apenas modelos selecionados) permite efetuar uma recuperação do sistema ou uma recuperação de imagem minimizada sem necessidade de discos de recuperação ou de uma unidade flash USB de recuperação. Este tipo de recuperação apenas pode ser utilizado se a unidade de disco rígido ainda estiver a funcionar.

Para iniciar o HP Recovery Manager a partir da partição HP Recovery:

**1.** Prima f11 enquanto o computador inicia.

 $\Omega U -$ 

Prima continuamente f11 enquanto prime o botão de alimentação.

- **2.** Escolha o esquema do seu teclado.
- **3.** Selecione **Resolução de problemas** no menu de opções de arranque.
- **4.** Selecione **Recovery Manager** e siga as instruções apresentadas no ecrã.

#### <span id="page-67-0"></span>**Utilizar suportes de dados HP Recovery para recuperar**

Pode utilizar suportes de dados HP Recovery para recuperar o sistema original. Este método pode ser utilizado se o seu sistema não tiver uma partição HP Recovery ou se a unidade de disco rígido não estiver a funcionar devidamente.

- **1.** Se possível, crie uma cópia de segurança de todos os ficheiros pessoais.
- **2.** Insira o primeiro disco HP Recovery que criou na unidade ótica do computador ou numa unidade ótica externa opcional e, em seguida, reinicie o computador.

 $\Omega U -$ 

Insira a unidade flash USB do HP Recovery que criou numa porta USB do computador e, em seguida, reinicie o computador.

**3.** Siga as instruções apresentadas no ecrã.

#### **Alterar a sequência de arranque do computador**

Se o computador não reiniciar no HP Recovery Manager, pode alterar a sequência de arranque do computador, que é a ordem de dispositivos indicados no BIOS onde o computador procura informações de arranque. Pode alterar a seleção para uma unidade ótica ou uma unidade flash USB.

Para alterar a sequência de arranque:

- **1.** Insira o suporte de dados HP Recovery que criou.
- **2.** Reinicie o computador, prima rapidamente esc e depois prima f9 para ver as opções de arranque.
- **3.** Selecione a unidade ótica ou a unidade flash USB a partir da qual pretende efetuar o arranque.
- **4.** Siga as instruções apresentadas no ecrã.

#### **Remover a partição HP Recovery**

O software HP Recovery Manager permite-lhe remover a partição HP Recovery para libertar espaço na unidade de disco rígido.

**IMPORTANTE:** Depois de remover a partição HP Recovery, já não poderá utilizar a opção Atualização do Windows, a opção do Windows para remover tudo e reinstalar o Windows ou a opção HP Recovery Manager. Por isso, antes de remover a partição de recuperação, crie um suporte de dados HP Recovery; consulte [Criar suportes de dados HP Recovery na página 57.](#page-62-0)

Siga estes passos para remover a partição HP Recovery:

- **1.** No ecrã Iniciar, escreva recuperação e, em seguida, selecione **HP Recovery Manager**.
- **2.** Selecione **Remover Partição de Recuperação** e siga as instruções apresentadas no ecrã.

**NOTA:** Se o computador não reiniciar automaticamente no HP Recovery Manager, altere a sequência de arranque do computador Consulte Alterar a sequência de arranque do computador na página 62.

# **11 Resolução de Problemas**

# **Problemas com a ligação sem fios**

Algumas causas possíveis para problemas com a ligação sem fios incluem o seguinte:

- O dispositivo sem fios não está ligado.
- O dispositivo sem fios não está instalado correctamente ou foi desactivado.
- ○ O dispositivo sem fios encontrou interferência de outros dispositivos.
- O dispositivo sem fios ou o hardware do router falhou.

### **Não é possível ligar a uma WLAN**

Se tiver problemas para ligar a uma WLAN, confirme se o dispositivo WLAN integrado está ligado e correctamente instalado no seu computador.

- **1.** Certifique-se de que o dispositivo sem fios está ligado.
- **2.** Em seguida, tente ligar novamente à WLAN.

Se mesmo assim continuar a não conseguir ligar, siga os passos abaixo.

- **1.** No ecrã Iniciar, digite c e, em seguida, seleccione **Painel de Controlo**.
- **2.** Seleccione **Sistema e Segurança** e, em seguida, na área de **Sistema**, clique em **Gestor de Dispositivos**.
- **3.** Clique na seta junto a **Adaptadores de rede** para expandir a lista e mostrar todos os adaptadores.
- **4.** Identifique o dispositivo WLAN na lista de adaptadores de rede. A listagem de um dispositivo WLAN pode incluir o termo *sem fios*, *LAN sem fios*, *WLAN* ou *802.11*.

Se não houver nenhum dispositivo WLAN listado, o seu computador não tem nenhum dispositivo WLAN integrado ou o controlador para o dispositivo WLAN não está instalado correctamente.

Para obter mais informações sobre a resolução de problemas de WLANs, consulte as hiperligações de Web sites fornecidas em Ajuda e Suporte.

### **Não é possível ligar a uma rede preferida**

Poderá não ser capaz de ligar a uma rede preferida porque se trata de uma WLAN com segurança activada. Deverá ter o código de segurança para ligar a este tipo de WLAN. Para obter informações adicionais, consulte a secção seguinte.

Se a introdução de um código de segurança não é o problema, poderá ter uma ligação WLAN corrompida. Muitas vezes, o Windows pode reparar automaticamente uma ligação WLAN corrompida.

Se existir um ícone do estado da rede na área de notificação, na extremidade direita da barra de tarefas, clique com o lado direito do rato e, em seguida, clique em **Resolução de problemas**.

O Windows repõe o seu dispositivo de rede e tenta efectuar uma nova ligação a uma das redes preferidas.

- Se não existir ícone do estado da rede na área de notificação, siga estes passos:
	- **1.** No ecrã Iniciar, digite c e, em seguida, seleccione **Painel de Controlo**.
	- **2.** Seleccione **Rede e Internet** e, em seguida, seleccione **Centro de Rede e Partilha**.
	- **3.** Seleccione **Resolução de problemas** e, em seguida, seleccione a rede que pretende reparar.

### **Estão indisponíveis códigos de segurança de rede actuais**

Se lhe for solicitado um código de segurança (ou chave de rede) ou um nome (SSID) ao ligar a uma WLAN, a rede está protegida com segurança. O SSID e o código de segurança são códigos alfanuméricos que introduz no seu computador para identificar o seu computador na rede. Deverá ter os códigos actuais para ligar a uma rede segura.

- Para uma rede ligada ao seu router pessoal sem fios, reveja o manual do utilizador do router sem fios para obter instruções sobre a configuração dos mesmos códigos tanto no router como no dispositivo WLAN.
- Para uma rede privada, como uma rede num escritório ou sala de chat pública na Internet, contacte o administrador de rede para obter os códigos e, em seguida, introduza os códigos quando lhe forem solicitados.

Algumas redes mudam o SSID ou chaves de rede utilizadas nos seus routers ou pontos de acesso regularmente para melhorar a segurança. Poderá alterar o código correspondente no seu computador em conformidade.

Se lhe for atribuída uma nova chave de rede sem fios e SSID para uma rede e se tiver ligado anteriormente a essa rede, siga os passos para se voltar a ligar à rede:

**1.** No ambiente de trabalho do Windows, clique no ícone do estado da rede na área de notificação, na extremidade direita da barra de tarefas.

É apresentada uma lista de WLANs disponíveis. Se estiver num hotspot onde estiverem activas várias WLANs, serão apresentadas várias WLANs.

**2.** Clique com o botão direito do rato na rede e, em seguida, clique em **Propriedades**.

**NOTA:** Se a rede que pretende não se encontra listada, verifique junto do administrador de rede para se certificar de que o router ou o ponto de acesso está a funcionar.

- **3.** Clique no separador **Segurança** e introduza os dados de encriptação sem fios correctos na caixa **Chave de segurança de rede**.
- **4.** Clique em **OK** para guardar estas definições.

### **Não é possível ligar ao router sem fios**

Se estiver a tentar ligar ao router sem fios e não tiver sucesso, reponha o router sem fios cortando a alimentação do router durante 10 a 15 segundos.

Se o computador continuar a não conseguir ligar a uma WLAN, reinicie o router sem fios. Para obter detalhes, consulte as instruções do fabricante do router.

### **O ícone do estado da rede não é apresentado**

Se o ícone do estado da rede não for apresentado na área de notificação depois de configurar a WLAN, o controlador do software não se encontra no sistema ou está corrompido. Também poderá ser apresentada uma mensagem "Dispositivo não encontrado".

Para resolver este problema, obtenha a versão mais recente do software e dos controladores do dispositivo WLAN no Web site da HP em<http://www.hp.com>.

- **1.** Abra o browser da Internet.
- **2.** Para obter suporte nos E.U.A., visite [http://www.hp.com/go/contactHP.](http://www.hp.com/go/contactHP) Para suporte no resto do mundo, visite [http://welcome.hp.com/country/us/en/wwcontact\\_us.html.](http://welcome.hp.com/country/us/en/wwcontact_us.html)
- **3.** Clique na opção para transferir software e controladores e, em seguida, introduza o seu número de modelo do computador na caixa de procura.
- **4.** Prima enter e, em seguida, siga as instruções apresentadas no ecrã.

**WY NOTA:** Se o dispositivo WLAN que está a utilizar foi adquirido separadamente, consulte o Web site do fabricante para encontrar o software mais recente.

# **Problemas de alimentação**

### **O computador não liga ou não arranca**

- **1.** Encerre o computador.
- **2.** Ligue outro dispositivo eléctrico à tomada eléctrica para testá-la.
- **3.** Volte a ligar os cabos do computador, certificando-se de que a ligação do transformador ao computador e a ligação do transformador à tomada eléctrica estão seguras.
- **4.** Tente ligar o computador.
	- Se as luzes de alimentação acenderem, o transformador está a funcionar correctamente.
	- Se as ligações estiverem seguras e as luzes de alimentação permanecerem apagadas, o transformador não está a funcionar e deve ser substituído.

Contacte o suporte para obter informações para obter um transformador.

### **Erro da unidade de disco rígido**

- 1. Prima simultaneamente as teclas ctrl+alt+delete.
- **2.** Clique no ícone **Energia** e, em seguida, clique em **Reiniciar**.

Ou, prima e mantenha premido o botão de alimentação no computador durante 5 segundos para o desligar, e depois prima botão de alimentação para ligar o computador.

- **3.** Se o Windows abrir, efectue de imediato uma cópia de segurança de todas as informações importantes para uma unidade de disco rígido externa.
- **4.** Quer o Windows inicie, quer não, contacte o suporte. A unidade de disco rígido ou a placa do sistema poderão necessitar de substituição.

### **O computador não está a responder**

Utilize a barra de tarefas do Windows para fechar todos programas que não estejam a responder.

- **1.** Prima as teclas ctrl+alt+delete.
- **2.** Clique em **Gestor de Tarefas**.
- **3.** Seleccione qualquer programa que não estiver a responder e clique em **Terminar tarefa**.

Se o encerramento dos programas não funcionar, reinicie o computador:

- **1.** Prima as teclas ctrl+alt+delete.
- **2.** Clique no ícone **Energia** e, em seguida, clique em **Reiniciar**. Ou, prima e mantenha premido o botão de alimentação no computador durante 5 segundos para o desligar, e depois prima botão de alimentação para ligar o computador.
# <span id="page-72-0"></span>**O computador encerra inesperadamente**

- O computador pode estar num ambiente excessivamente quente. Desligue-o e deixe arrefecer.
- Certifique-se de que as aberturas de ventilação do computador não estão obstruídas e que a ventoinha interna está a funcionar. Consulte [Conhecer o seu computador na página 5](#page-10-0) para ver a localização das aberturas de ventilação do computador.

# **Problemas com Computer Setup**

# **O computador não acede a Computer Setup**

Se o computador não acede a Computer Setup quando prime f10, prima fn+f lock e, em seguida, tente iniciar novamente o Computer Setup.

# <span id="page-74-0"></span>**Problemas com o ecrã**

# **O ecrã está vazio**

- Saia da Suspensão para voltar a exibir a imagem do ecrã.
	- Prima brevemente o botão de alimentação.
	- Prima uma tecla no teclado.
	- Prima a barra de espaços.
	- Prima a tecla esc.
- Prima o botão de alimentação para ligar o computador.

# **As imagens no ecrã são muito grandes, muito pequenas ou não são nítidas**

Ajuste as definições de resolução.

- **1.** No ecrã Iniciar, digite c e, em seguida, seleccione **Painel de Controlo**.
- **2.** Seleccione **Aspecto e Personalização**.
- **3.** Em **Ecrã**, seleccione **Ajustar a resolução do ecrã**.
- **4.** Ajuste a resolução conforme necessário e clique em **Aplicar**.

# <span id="page-75-0"></span>**Problemas com o teclado e rato**

- Certifique-se de que está a utilizar o teclado ou o rato dentro do alcance do recetor.
- Certifique-se de que o rato não está no modo de suspensão que ocorre após 20 minutos de inactividade. Clique no botão esquerdo do rato para o reactivar.
- Substituir as pilhas do teclado e do rato.
- Remova o recetor USB sem fios na parte inferior do suporte e, em seguida, volte a inseri-lo. Volte a emparelhar o teclado e o rato com o recetor.

**NOTA:** As ilustrações abaixo poderão parecer ligeiramente diferentes do seu teclado e rato.

**IMPORTANTE:** Durante estes passos, coloque o teclado e o rato ao mesmo nível do recetor.

Para reemparelhar o teclado e o rato:

**1.** Desligue o recetor da porta USB na parte inferior do suporte do computador e, em seguida, volte a ligá-lo. Consulte Parte inferior na página 12 para ver a localização da porta USB.

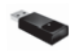

**2.** Certifique-se de que o rato está ligado **(1)** e, em seguida, prima e mantenha premido o botão Ligar **(2)** durante 5 a 10 segundos, até o LED do receptor ligar ou parar de piscar. Para confirmar a ligação, desloque o rato e verifica se existe resposta no ecrã.

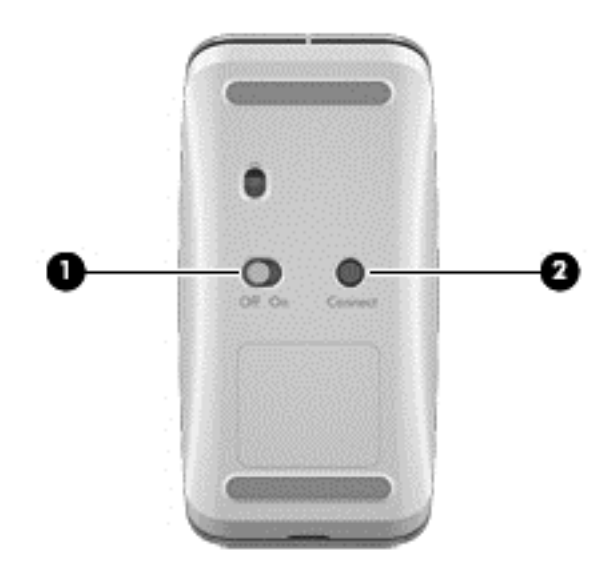

**3.** Depois de estabelecida a ligação do rato, complete os passos seguintes para voltar a emparelhar o teclado.

**4.** No teclado, prima continuamente o botão Ligar **(3)** durante 5 a 10 segundos até que o indicador LED do recetor se acenda ou pare de piscar.

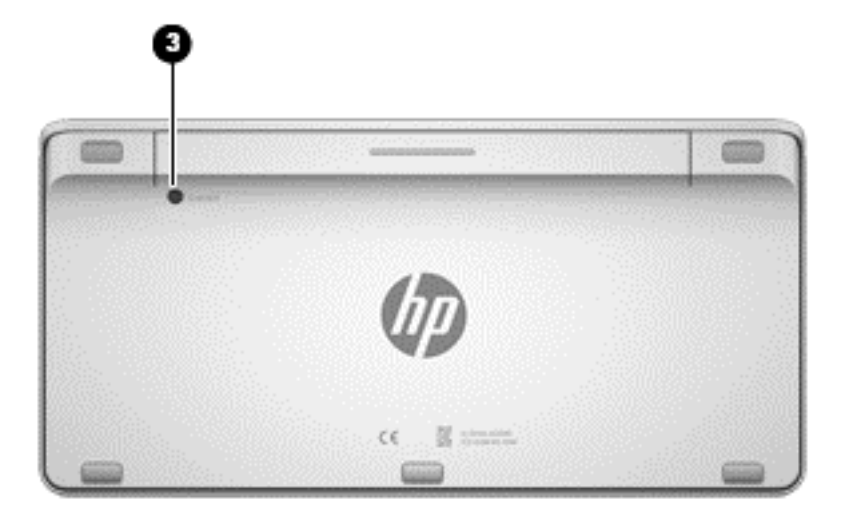

# <span id="page-77-0"></span>**Problemas de áudio**

# **Não se ouve som**

- Assegure-se que está ligado aos altifalantes alimentados por corrente e que estes estão ligados.
- Ajuste o volume, nos altifalantes ou através do sistema operativo do computador.
- Desligue o computador e, em seguida, desligue e volte a ligar os altifalantes. Certifique-se de que os altifalantes estão devidamente ligados.
- Desligue os auscultadores se estiverem ligados ao computador (ou ao sistema de altifalantes).
- Se o computador estiver no estado de Suspensão, sair da Suspensão premindo brevemente o botão de alimentação.
- Verifique as funções de áudio.

Para verificar as funções de áudio no seu computador, siga estes passos:

- **1.** No ecrã Iniciar, digite c e, em seguida, seleccione **Painel de Controlo**.
- **2.** Seleccione **Hardware e Som** e, em seguida, seleccione **Som**.
- **3.** Quando a janela de Som abrir, clique no separador **Sons**. Em **Eventos de Programas**, seleccione qualquer evento sonoro, como um aviso sonoro ou alarme e clique no botão **Testar**.

Deverá escutar um som pelos altifalantes ou através dos auscultadores ligados.

Para verificar as funções de gravação no seu computador, siga estes passos:

- **1.** No ecrã Iniciar, digite s e, em seguida, seleccione **Gravador de áudio**.
- **2.** Clique em **Iniciar Gravação** e fale para o microfone. Guarde o ficheiro no seu ambiente de trabalho do Windows.
- **3.** Abra um programa multimédia e reproduza o som.

**NOTA:** Para confirmar ou alterar as definições de áudio no seu computador, no ecrã Iniciar, digite c e, em seguida, seleccione **Painel de Controlo**. Seleccione **Hardware e Som** e, em seguida, seleccione **Som**.

# <span id="page-78-0"></span>**Problemas de software**

- Encerre o computador e, em seguida, volte a ligá-lo.
- Actualize ou volte a instalar os controladores. Consulte **Actualizar programas e controladores** [na página 46.](#page-51-0)
- Actualize ou restaure o seu computador. Consulte [Criar cópias de segurança, restaurar e](#page-60-0) [recuperar na página 55](#page-60-0).

# <span id="page-79-0"></span>**12 Especificações**

# **Especificações de funcionamento**

**NOTA:** Para ver as classificações eléctricas, consulte a etiqueta de especificações do seu computador localizada no exterior do computador para determinar as classificações eléctricas correctas.

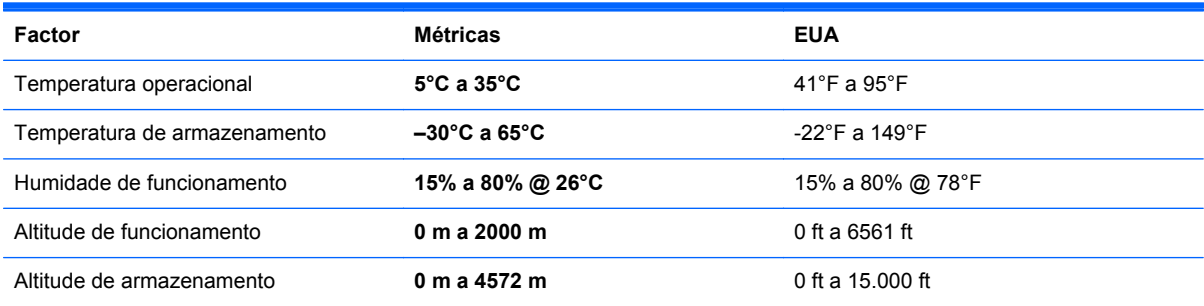

# <span id="page-80-0"></span>**13 Descarga electrostática**

A descarga electrostática é a libertação de electricidade estática quando dois objectos entram em contacto — por exemplo, o choque que recebe quando caminha em cima de um tapete e toca numa maçaneta de porta de metal.

Uma descarga de electricidade estática proveniente de dedos ou de outros condutores electrostáticos poderá danificar os componentes electrónicos. Para reduzir o risco de danos no computador, danos numa unidade ou perda de informações, devem ser tomadas as seguintes precauções:

- Se as instruções de remoção ou de instalação indicarem que deve desligar o computador da tomada, certifique-se de que está devidamente ligado à terra antes de retirar a tomada do computador ou de remover uma tampa.
- Mantenha os componentes nos recipientes de protecção contra electricidade estática até estar pronto para instalá-los.
- Evite tocar nos pinos, condutores e circuitos. Manuseie componentes electrónicos o menos possível.
- Utilize ferramentas não magnéticas.
- Antes de manusear um componente, descarregue a electricidade estática tocando numa superfície metálica não pintada do componente.
- Se remover um componente, coloque-o num recipiente de protecção contra electricidade estática.

Caso necessite de mais informações sobre electricidade estática ou assistência para a remoção ou instalação de componentes, contacte o suporte.

# **Índice Remissivo**

#### **A**

actualizações de software, instalar [50](#page-55-0) actualizações do Windows, instalar [50](#page-55-0) altifalantes ligar [20](#page-25-0) altifalantes, identificar [6](#page-11-0) antena de comunicação de proximidade (NFC), identificar [11](#page-16-0) antenas Comunicação de proximidade (NFC) [11](#page-16-0) Antenas WLAN, identificar [6](#page-11-0) atualizar computador [58](#page-63-0) recuperação [58](#page-63-0) Windows [59](#page-64-0) áudio para HDMI [21](#page-26-0) auscultadores, ligar [20](#page-25-0)

### **B**

Beats Audio [20](#page-25-0) Beats Audio Control Panel (Painel de Controlo de Beats Audio) [21](#page-26-0) BIOS actualizar [51](#page-56-0) determinar versão [51](#page-56-0) transferir uma actualização [52](#page-57-0) botão de alimentação, identificar [11](#page-16-0) botão de entrada HDMI, identificar [12](#page-17-0) botões alimentação [11](#page-16-0) Entrada HDMI [12](#page-17-0)

#### **C**

cabos, USB [43](#page-48-0) cabo USB, ligar [43](#page-48-0) câmara Web utilizar [20](#page-25-0) cartão de memória, inserir [44](#page-49-0) classificações eléctricas [74](#page-79-0) coisas divertidas a fazer [2](#page-7-0) componentes lado direito [7](#page-12-0) lado esquerdo [9](#page-14-0) parte frontal [6](#page-11-0) parte inferior [12](#page-17-0) parte posterior [11](#page-16-0) Computer Setup (BIOS), utilizar [51](#page-56-0) conector de alimentação, identificar [10](#page-15-0) conector do subwoofer, identificar [8](#page-13-0) configuração de WLAN [16](#page-21-0) controladores, actualizar [46](#page-51-0) controlos sem fios, sistema operativo [15](#page-20-0) cópias de segurança [55](#page-60-0) criar cópia de segurança ficheiros pessoais [56](#page-61-0) cuidar do computador [46](#page-51-0)

#### **D**

definir protecção por palavra- -passe na reactivação [40](#page-45-0) descarga electrostática [75](#page-80-0) desligar o computador [40](#page-45-0) deslizar da margem direita [29](#page-34-0) deslizar da margem esquerda [30](#page-35-0) discos suportados recuperação [57](#page-62-0) Dispositivo Bluetooth [15](#page-20-0)

dispositivos de alta definição, ligar [21](#page-26-0) dispositivos USB descrição [42](#page-47-0) ligar [42](#page-47-0) remover [43](#page-48-0) dispositivo WLAN [13,](#page-18-0) [15](#page-20-0)

# **E**

ecrã tátil, utilizar [27](#page-32-0) encerrar [40](#page-45-0) especificações [74](#page-79-0) especificações de funcionamento [74](#page-79-0) Etiqueta da WLAN [13](#page-18-0) Etiqueta de Bluetooth [13](#page-18-0) etiqueta de certificação da comunicação sem fios [13](#page-18-0) etiquetas Bluetooth [13](#page-18-0) certificação da comunicação sem fios [13](#page-18-0) número de série [13](#page-18-0) regulamentação [13](#page-18-0) WLAN [13](#page-18-0)

### **F**

ficheiros eliminados restaurar [58](#page-63-0)

### **G**

gesto de ampliação do ecrã táctil [28](#page-33-0) gesto de comprimir do ecrã táctil [28](#page-33-0) gestos de deslizar das margens [29](#page-34-0) deslizar da margem superior [30](#page-35-0)

Gestos do ecrã táctil [29](#page-34-0), [30](#page-35-0) comprimir [28](#page-33-0) deslizar com um dedo [27](#page-32-0) deslocar [28](#page-33-0) gestos de deslizar das margens [29](#page-34-0), [30](#page-35-0) rodar [29](#page-34-0) tocar [27](#page-32-0)

# **H**

HDMI, utilizar áudio [21](#page-26-0) Hibernação iniciar [39](#page-44-0) sair [39](#page-44-0) HP PC Hardware Diagnostics (UEFI) transferir [54](#page-59-0) HP Recovery Manager corrigir problemas de arranque [62](#page-67-0) iniciar [61](#page-66-0) hubs [42](#page-47-0) Hubs USB [42](#page-47-0)

### **I**

imagem minimizada criar [60](#page-65-0) informações de regulamentação etiqueta de regulamentação [13](#page-18-0) etiquetas de certificação da comunicação sem fios [13](#page-18-0) instalar, actualizações críticas [50](#page-55-0) ISP [15](#page-20-0)

### **L**

LAN, ligar [18](#page-23-0) leitor de cartões de memória, identificar [12](#page-17-0) ligação a uma WLAN empresarial [17](#page-22-0) ligação a uma WLAN pública [17](#page-22-0) ligar a uma WLAN [17](#page-22-0) limpeza do computador [46](#page-51-0) Limpeza do disco [45](#page-50-0) luz da câmara Web identificar [6](#page-11-0) luz da câmara Web, identificar [6](#page-11-0) luz da câmara Web integrada, identificar [6](#page-11-0) luz da comunicação sem fios [15](#page-20-0)

luz da unidade de disco rígido, identificar [8](#page-13-0) luz do transformador, identificar [10](#page-15-0) luzes câmara Web [6](#page-11-0) transformador [10](#page-15-0) unidade de disco rígido [8](#page-13-0)

#### **M**

manutenção, Desfragmentador de disco [45](#page-50-0) melhores práticas [1](#page-6-0) microfones, identificar [6](#page-11-0)

### **N**

NFC [23](#page-28-0) nome e número do produto, computador [13](#page-18-0) número de série [13](#page-18-0) número de série, computador [13](#page-18-0)

#### **P**

palavras-passe Windows [48](#page-53-0) palavras-passe do Windows [48](#page-53-0) palavras-passes Computer Setup (BIOS) [49](#page-54-0) palavras-passes do Computer Setup (BIOS) [49](#page-54-0) parte inferior [13](#page-18-0) partição de recuperação remover [62](#page-67-0) Partição HP Recovery recuperação [61](#page-66-0) remover [62](#page-67-0) partilhar conteúdos multimédia [23](#page-28-0) ponto de restauro do sistema criar [56](#page-61-0) restaurar [58](#page-63-0) porta de carregamento USB 3.0 (alimentada), identificar [7](#page-12-0) porta de entrada HDMI, identificar [9](#page-14-0) Porta HDMI-in ligar [21](#page-26-0) portas carregamento USB 3.0 (alimentado) [7](#page-12-0) Entrada HDMI [9](#page-14-0)

HDMI-in [21](#page-26-0) Portas USB 2.0 [8](#page-13-0) USB 3.0 [7](#page-12-0) portas USB 2.0, identificar [8](#page-13-0) porta USB 3.0, identificar [7](#page-12-0) programas, actualizar [46](#page-51-0)

#### **R**

ranhura do cabo de segurança, identificar [10](#page-15-0) ranhuras cabo de segurança [10](#page-15-0) reciclar computador [58](#page-63-0), [59](#page-64-0) recuperação atualizar [59](#page-64-0) discos [57,](#page-62-0) [62](#page-67-0) discos suportados [57](#page-62-0) HP Recovery Manager [60](#page-65-0) iniciar [61](#page-66-0) opções [56](#page-61-0) sistema [60](#page-65-0) suportes [62](#page-67-0) Unidade flash USB [62](#page-67-0) utilizar suportes de dados HP Recovery [57](#page-62-0) recuperação de imagem minimizada [61](#page-66-0) recuperação do sistema [60](#page-65-0) recuperação do sistema original [60](#page-65-0) rede com fios, ligar [18](#page-23-0) rede sem fios (WLAN) alcance funcional [17](#page-22-0) equipamento necessário [16](#page-21-0) ligação a uma WLAN empresarial [17](#page-22-0) ligação a uma WLAN pública [17](#page-22-0) ligar [17](#page-22-0) segurança [16](#page-21-0) utilizar [16](#page-21-0) reemparelhar, teclado e rato sem fios [70](#page-75-0) remover tudo e reinstalar o Windows [59](#page-64-0) repor computador [58](#page-63-0), [59](#page-64-0) passos [59](#page-64-0) repor o computador [59](#page-64-0)

resolução de problemas [63](#page-68-0) computador encerra inesperadamente [67](#page-72-0) computador não está a responder [66](#page-71-0) ecrã está vazio [69](#page-74-0) erro da unidade de disco rígido [66](#page-71-0) funções de áudio [72](#page-77-0) ligação sem fios [63](#page-68-0) o computador não liga [66](#page-71-0) problemas com imagens no ecrã [69](#page-74-0) problemas de software [73](#page-78-0) rato [70](#page-75-0) reemparelhar o teclado e o rato sem fios [70](#page-75-0) teclado [70](#page-75-0) restaurar Histórico de Ficheiros do Windows [58](#page-63-0) router sem fios [16](#page-21-0)

#### **S**

segurança, sem fios [16](#page-21-0) sequência de arranque alterar o HP Recovery Manager [62](#page-67-0) serviço de Internet [16](#page-21-0) sistema sem resposta [40](#page-45-0) software CyberLink MediaSuite [22](#page-27-0) Desfragmentador de disco [45](#page-50-0) software, actualizar [50](#page-55-0) Software de Desfragmentador de disco [45](#page-50-0) software de segurança na Internet, utilizar [49](#page-54-0) software sMedio 360 [23](#page-28-0) suportes de dados HP Recovery criar [57](#page-62-0) recuperação [62](#page-67-0) suportes de dados para recuperação criar [57](#page-62-0) criar com o HP Recovery Manager [57](#page-62-0) Suspensão iniciar [39](#page-44-0) sair [39](#page-44-0)

#### **T**

tecla com o logótipo do Windows, identificar [32](#page-37-0) tecla de aplicação do Windows, identificar [32](#page-37-0) tecla de Suspensão, identificar [33](#page-38-0) teclado numérico integrado, identificar [33,](#page-38-0) [37](#page-42-0) Tecla fn, identificar [32](#page-37-0) tecla num lock, identificar [37](#page-42-0) teclas Aplicação do Windows [32](#page-37-0) Logótipo do Windows [32](#page-37-0) Suspensão [33](#page-38-0) volume [32](#page-37-0) **Teclas** fn [32](#page-37-0) teclas de ação anterior [34](#page-39-0) faixa ou secção seguinte [34](#page-39-0) identificar [32](#page-37-0) parar [34](#page-39-0) reproduzir, pausa, retomar [34](#page-39-0) teclas de acção utilizar [34](#page-39-0) teclas de atalho, Windows 8 [36](#page-41-0) teclas de volume, identificar [32](#page-37-0) Telefone Android NFC [24](#page-29-0) tomada de auscultadores, identificar [10](#page-15-0) tomada de entrada de áudio (microfone), identificar [10](#page-15-0) tomada de saída de áudio (auscultadores), identificar [10](#page-15-0) tomada do microfone, identificar [10](#page-15-0) tomada RJ-45 (rede), identificar [8](#page-13-0) tomadas entrada de áudio (microfone) [10](#page-15-0) RJ-45 (rede) [8](#page-13-0) saída (auscultadores) [10](#page-15-0)

#### **V**

viajar com o computador [13](#page-18-0) vídeo [21](#page-26-0) volume, ajustar [20](#page-25-0)

#### **W**

Windows Atualização [58,](#page-63-0) [59](#page-64-0) cópia de segurança [56](#page-61-0) Histórico de Ficheiros [56](#page-61-0), [58](#page-63-0) opção remover tudo e reinstalar [59](#page-64-0) ponto de restauro do sistema [56](#page-61-0), [58](#page-63-0) reinstalar [58](#page-63-0), [59](#page-64-0) repor [59](#page-64-0) restaurar ficheiros [58](#page-63-0)